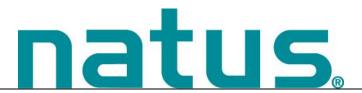

# RetCam envision

**User Manual** 

#### **Publisher's Notice**

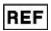

61-000167, Rev 04 RetCam Envision™ User Manual April, 2021

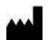

# Natus Medical Incorporated DBA Excel-Tech Ltd. (XLTEK)

2568 Bristol Circle

Oakville, Ontario, L6H 5S1 Canada

Tel: 905-829-5300 or Fax: 905-829-5304 Toll Free (US and Canada): 800-303-0306

Natus Technical Service Email: service@retcam.com

Website: natus.com

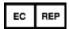

#### **EUROPEAN AUTHORIZED REPRESENTATIVE**

Natus Manufacturing Limited

IDA Business Park, Gort,

Co. Galway, Ireland

Tel: +353 (0)91 647400 Fax: +353 (0)91 630050

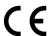

## Rx Only

Copyright © 2021 by Natus Medical Incorporated.

All rights reserved. This manual contains proprietary information, which is protected by copyright and may not be copied in whole or in part except with the prior written permission of Natus Medical Incorporated. The copyright and the foregoing restrictions on the copyright use extend to all media in which this information is preserved.

This copy of the User Manual shall be used only in accordance with the conditions of sale of Natus Medical Incorporated or its distributors. Natus Medical Incorporated makes no representations or warranties of any kind whatsoever with respect to this document. Natus Medical Incorporated disclaims all liabilities for loss or damage arising out of the possession, sale, or use of this document.

To request a hard copy of the RetCam Envision User Manual, contact Natus Technical Support via phone or email, or contact your local representative. Natus Technical Support is available 24 hours a day, 7 days a week. See "Technical Support".

# **Table of Contents**

| 1. | Introduction                                       |    |
|----|----------------------------------------------------|----|
|    | Indications for Use                                | 1  |
|    | Article Clinical Reference                         |    |
|    | Contraindications                                  |    |
|    | Qualified Use                                      |    |
|    | Essential Performance                              |    |
|    | Access Control and User Authorization              |    |
|    | Warnings and Precautions                           |    |
|    | Safety Conventions                                 |    |
|    | Warning Statements                                 |    |
|    | Caution Statements                                 |    |
|    | RetCam Envision System Components                  |    |
|    | Cart Components, Front View                        |    |
|    | Cart Components, Rear View                         |    |
|    | Monitor                                            |    |
|    | Handpiece                                          |    |
|    | Handpiece Connections                              |    |
|    | Lens Pieces                                        |    |
|    | Lens Piece Holder                                  |    |
|    | Control Panel                                      |    |
|    | Footswitch                                         |    |
|    | System Transport and Storage                       |    |
|    | Accessories                                        |    |
|    | Recommended Coupling Gels                          |    |
| _  | , e                                                |    |
| 2. | System Preparation and Operation                   |    |
|    | Start the System                                   | 18 |
|    | Prepare the System for a Patient Exam              | 18 |
|    | User Login                                         | 19 |
|    | Conduct a Patient Exam                             | 20 |
|    | User Interface Windows and Dialogs                 |    |
|    | Patients and Exams Window                          |    |
|    | Patients and Exams Window Button Bar               |    |
|    | Navigation and Data Entry                          |    |
|    | Keyboard Shortcuts                                 |    |
|    | Patient Records Search                             |    |
|    | Search Results                                     | 27 |
|    | Expand the Search Results                          |    |
|    | Advanced Search                                    |    |
|    | New Patient Record and Edit Patient Record Dialogs |    |
|    | Patient Records Merge                              |    |
|    | New Exam Configuration Dialog                      |    |
|    | Imaging Configuration Dialogs                      |    |
|    | Live Image Window                                  |    |
|    | Live Image Controls                                |    |
|    | Image Labels                                       | 35 |
|    | Live Image Configuration Options                   |    |
|    | Image Extraction from Video                        |    |
|    | Exam Notes Dialog                                  |    |
|    | Exam Review Window                                 |    |
|    | Exam Review Configuration Options                  |    |
|    | Image Adjustments                                  | 4  |
|    | Image Annotations                                  |    |

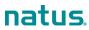

|    | Image Comparison Remove Media User Logout and System Shutdown Hard Shutdown | 44<br>45 |
|----|-----------------------------------------------------------------------------|----------|
| 3. | Export and Import Patient Data                                              | 46       |
|    | Data Backup                                                                 |          |
|    | Export Data                                                                 |          |
|    | Import Data                                                                 | 48       |
| 4. | Fluorescein Angiography (FA)                                                | 50       |
| 5. | DICOM                                                                       | 51       |
|    | Configure DICOM SettingsImport Ordered Exams                                |          |
| 6. | Maintenance, Cleaning, and Technical Support                                | 53       |
|    | General Maintenance                                                         | 53       |
|    | Lens Piece Cleaning and Disinfection                                        | 53       |
|    | Manual Cleaning                                                             |          |
|    | Intermediate-Level Chemical Disinfection                                    |          |
|    | High-level Chemical Disinfection                                            |          |
|    | System Cleaning                                                             |          |
|    | Disposal of Materials                                                       |          |
|    | WEEE Statement                                                              |          |
|    | Technical Support                                                           |          |
|    | Service                                                                     |          |
| -  | Field Replacement Modules                                                   |          |
| 7. | Troubleshooting                                                             |          |
|    | System Startup                                                              | 57       |
|    | System ShutdownPatients and Exams                                           |          |
|    | New Exam and Live Imaging                                                   |          |
|    | Exam Review                                                                 |          |
|    | Import                                                                      |          |
|    | Print                                                                       |          |
|    | User Preferences                                                            |          |
|    | Other Error Conditions                                                      | 60       |
| 8. | Utilities                                                                   | 61       |
|    | Configure User Preferences                                                  |          |
|    | Configure Domains                                                           |          |
|    | Create a Domain                                                             |          |
|    | Edit a DomainManage Users                                                   |          |
|    | Create a User Account                                                       |          |
|    | Network Authentication                                                      |          |
|    | Edit a User Account                                                         |          |
|    | Assign Domains to a User Account                                            |          |
|    | Password Reset                                                              |          |
|    | User Roles and Permissions                                                  |          |
|    | Configure Roles and Permissions                                             |          |
| 9. | Safety and Labeling                                                         | 71       |
|    | Electrical Safety                                                           | 71       |

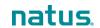

| Lak      | pels and Symbols                          | 73 |
|----------|-------------------------------------------|----|
| 10. Te   | chnical Specifications                    | 80 |
|          | rdware and Softwarevironmental Conditions |    |
| Appendix | A. RetCam Envision Unpacking and Setup    | 81 |
| Un       | pack the System                           | 81 |
|          | t up the System                           |    |
|          | wer on the System                         |    |

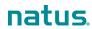

## 1. Introduction

The RetCam Envision™ ophthalmic imaging system enables quick, easy capture of wide-field, high-resolution digital images and videos of the eye. This manual describes how to use the system to record, annotate, store, review, and transfer such images, along with related patient data, in a secure healthcare network environment.

#### **Indications for Use**

- General ophthalmic imaging including retinal, corneal, and external imaging.
- Photodocumentation of pediatric ocular diseases, including retinopathy of prematurity (ROP).
- Screening for Type 2 pre-threshold retinopathy of prematurity (ROP) (zone 1, stage 1 or 2, without plus disease, or zone 2, stage 3, without plus disease), or treatment-requiring ROP, defined as Type 1 ROP (zone 1, any stage, with plus disease; zone 1, stage 3 without plus disease; or zone 2, stage 2 or 3, with plus disease), or threshold ROP (at least 5 contiguous or 8 non-contiguous clock hours of stage 3 in zone 1 or 2, with plus disease) \* in 35-37 week postmenstrual infants.

#### \*References:

- 1. Cryotherapy for Retinopathy of Prematurity Cooperative Group. Multicenter trial of cryotherapy for retinopathy of prematurity: preliminary results. Archives of Ophthalmology 1988; 106(4):471-479.
- 2. Early Treatment for Retinopathy of Prematurity Cooperative Group. Revised indications for the treatment of retinopathy of prematurity: results of the Early Treatment for Retinopathy of Prematurity Randomized Trial. Archives of Ophthalmology 2003; 121(12):1684-1694.

#### **Article Clinical Reference**

Telemedical Retinopathy of Prematurity Diagnosis, Accuracy, Reliability, and Image Quality. Michael F. Chiang, MD; Lu Wang, MD, MS; Mihai Busuioc, OD, MD; et al. Arch Ophthalmol. 2007;125(11):1531-1538:

https://jamanetwork.com/journals/jamaophthalmology/fullarticle/419992

#### **Contraindications**

Any patient with a perforating injury to the globe must not be imaged with the RetCam Envision system using a contact technique until the wound is repaired. In the case of an eye infection, use of the RetCam Envision system must be delayed until treatment for the infection has been rendered. Any infant determined to be unstable by a neonatologist is not a candidate for imaging with the RetCam Envision system.

#### **Qualified Use**

Federal law (US) restricts this device to sale by or on the order of a physician or licensed medical practitioner. RetCam Envision is intended for use by individuals knowledgeable and skilled in the use of ophthalmology devices, including physicians, nurses, ophthalmic photographers, and ophthalmic technicians. Those individuals must be trained in proper clinical technique by personnel authorized by Natus Medical Incorporated before they use the equipment to acquire images of patient eyes.

The primary environments for use of the systems are clinics, doctors' offices, neonatal intensive care units, operating rooms, pediatric intensive care units, and research facilities. Only authorized Natus Medical Incorporated personnel install and service RetCam Envision systems, except for service that can be accomplished directly by the customer.

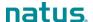

#### **Essential Performance**

- The system performs live video imaging.
- The system displays images free from consistent artifacts.
- Temporary disruption of the imaging function or temporary visibility of image artifacts has been assessed and determined not to affect patient safety.

#### **Access Control and User Authorization**

User accounts are assigned roles, which determine the degree of access and the tasks that can be performed on your RetCam Envision system. The RetCam Administrator role is assigned to a user by the patient-care or research facility. The RetCam Administrator has the highest level of access and controls who has permission to use the system. For information on configuring user permissions, see "User Roles and Permissions".

## **Warnings and Precautions**

This section provides information on safety warnings and precautions. It is important to read and understand this safety information before using the system.

#### Safety Conventions

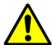

#### **WARNING**

Indicates a hazardous situation which, if not avoided, could result in death or serious injury. WARNING consists of the following information:

The nature of the hazard, and the consequences of not avoiding the hazardous situation.

Methods of avoiding a hazardous situation.

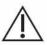

#### **CAUTION**

Indicates a hazardous situation which, if not avoided, could result in minor injury, material damage, or delay in use. CAUTION consists of the following information:

The nature of the hazard, and the consequences of not avoiding the hazardous situation.

Methods of avoiding a hazardous situation.

#### Warning Statements

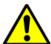

#### **WARNING**

Cross-contamination of microorganisms can lead to the spread of infections to the patient, particularly with vulnerable infants in the Neonatal Intensive Care Unit (NICU).

• To reduce the risk of cross-contamination:

Follow hand washing procedures, and wear gloves.

Disinfect the lens piece before each patient following, at a minimum, the Intermediate-Level Chemical Disinfection instructions.

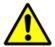

#### WARNING

Use by unqualified personnel may lead to injury or delay in patient treatment.

• RetCam devices are intended for use by individuals knowledgeable and skilled in the use of ophthalmology devices including physicians, nurses, ophthalmic photographers, and ophthalmic technicians.

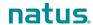

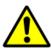

#### **WARNING**

Use by untrained personnel may lead to injury or delay in patient treatment.

 Before using this equipment to acquire images of patient eyes, users must be trained in proper clinical technique by personnel authorized by Natus Medical Incorporated.

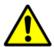

#### **WARNING**

Unauthorized modifications could lead to injury, unexpected system performance, or failure of the system.

• Do not modify this equipment without authorization of the manufacturer.

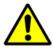

#### WARNING

Using a contaminated or damaged lens piece may cause patient eye injury.

 Never clean the front of the lens piece with abrasive or sharp materials. Clean, disinfect, and inspect the lens piece for nicks, breaks, scratches, or rough surfaces prior to each use.

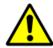

#### WARNING

Performing service or maintenance on the system while in use with patient may cause electrical shock to the user.

• Do not perform service or maintenance on the system while in use with a patient.

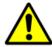

#### WARNING

Application of excessive pressure during imaging may cause eye injury.

 Support the handpiece to avoid direct pressure and unnecessary movement on the cornea.

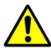

#### **WARNING**

Use of insufficient or noncompatible coupling gel may cause eye injury.

 Always ensure the lens piece is immersed in the recommended coupling gel to avoid direct contact of the lens piece with the eye.

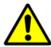

#### **WARNING**

Excessive force when using the speculum, sclera depressor or lens piece against the patient eye may cause patient eye injury.

 Do not roughly manipulate the speculum, a sclera depressor, or a lens piece against the patient eye.

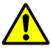

#### **WARNING**

Inadequate protective earth ground may cause electrical shock.

Always connect the system to a supply mains with protective earth ground.

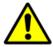

#### **WARNING**

Looking at the illuminated light source may cause eye injury.

Do not look directly at the illuminated light source.

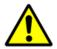

#### **WARNING**

Use of unapproved power cord may cause electrical shock.

 Always use power cord supplied by the manufacturer, or with the specified service part number.

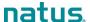

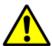

#### WARNING

Use of damaged electric cord or cables may cause electrical shock.

• Inspect cables and electrical cords for damage prior to each use.

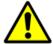

#### WARNING

System emits electromagnetic radiation that may interfere with the functioning or performance of another nearby device(s).

To reduce interference the following control measures may be taken:

Reorient or relocate the receiving device.

Increase the separation between the equipment.

Connect the equipment to an outlet on a circuit different from that to which the other device is connected.

Consult the manufacturer or field service technician for help

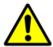

#### WARNING

Replacement of fuses with non-compliant part may cause fire.

• Always replace fuses with the specified service part number.

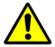

#### **WARNING**

Using a lens piece that has cleaning solution residue on it may result in compromising the cornea.

Wipe the lens piece in accordance with the cleaning instructions.

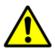

#### **WARNING**

Immersing the entire lens piece or handpiece in liquid may cause electrical shock or damage.

Do not immerse the entire lens piece or handpiece in any liquid.

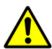

#### **WARNING**

Use of unapproved cables, accessories or transducers may cause electromagnetic interference leading to unexpected system performance or failure of other nearby devices.

Do not perform any unauthorized modifications or service on the system.

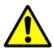

#### WARNING

Exceeding the chemical disinfection soak times may damage the lens piece and lead to patient eye injury.

• Do not exceed the recommended soak times during disinfection.

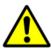

#### **WARNING**

Improper storage of handpiece may cause damage.

Always return the handpiece to the holster when not in use.

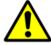

#### **WARNING**

Using a damaged lens piece may lead to patient eye injury.

• Do not drop or mishandle the handpiece and/or lens piece.

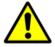

#### **WARNING**

Support failure of the cart when overweight may cause injury to the user and the patient. Do not place objects on the adjustable cart top that would add more than 10 kg (22 lbs) load.

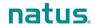

#### **Caution Statements**

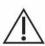

#### CAUTION

The light emitted from this instrument is potentially hazardous.

The longer the duration of exposure, the greater the risk of ocular damage. Exposure to light from this instrument when operated at maximum intensity will exceed the recommended maximum exposure (RME) of 2.2 J/cm², unless additional action is taken by the user to minimize exposure **after 21 min**. The risk of retinal injury at an exposure of 2.2 J/cm² is not high, but because some patients may be more susceptible than others, caution is advised if this radiant exposure value is exceeded. However, because of a significant risk of injury at exposure exceeding 10 J/cm², the user should avoid exposures longer than **56 min**.

• Start imaging at the lowest light intensity level and increase as necessary, using the least light exposure necessary.

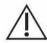

#### CAUTION

Improperly sized speculum used on neonates can cause patient discomfort.

Ensure the lid speculum is appropriately sized for the neonate when imaging.

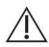

#### CAUTION

Electromagnetic interference may cause unexpected system performance or failure.

 Do not use portable RF communications equipment (including cables and external antennas) closer than the recommended separation distance specified in the RetCam Envision Electromagnetic Immunity Guidance.

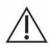

#### **CAUTION**

Blocking of system vents may cause overheating of the system components leading to loss of function or damage.

Do not block any system vents.

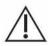

#### **CAUTION**

Battery backup failure may cause system shutdown and lead to loss of data.

• Service the battery when instructed by the system.

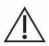

#### **CAUTION**

Operating with low battery charge may cause system shutdown and lead to loss of data.

• Do not start a new imaging session without AC power. If AC power fails, promptly complete the imaging session and save the media.

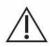

#### **CAUTION**

Autoclaving may cause irreparable system damage.

Do not autoclave any part of the system.

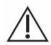

#### CAUTION

Hard shutdown may cause data corruption and lead to delay in the diagnosis or treatment.

Do not use the hard shutdown for system shutdown unless it is necessary.

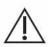

#### CAUTION

Improper handling of the lens piece and handpiece while moving the system may cause damage.

 Store the lens piece in the system drawer and place the handpiece securely in the holster.

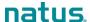

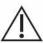

#### **CAUTION**

Improper handling of the fiber optic cable may cause damage.

Do not wrap the fiber optic cable around the wrap post more than two (2) times.

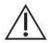

#### **CAUTION**

Using, transporting or storing the system on steep slopes may lead to cart instability.

• Do not use, transport, or store on steep slopes.

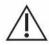

#### **CAUTION**

Rough handling of the system may cause damage.

Do not transport the system outdoors.

# **RetCam Envision System Components**

The RetCam Envision system consists of modules mounted in a stable mobile cart. The cart is easy to set up, transport, and store.

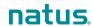

## **Cart Components, Front View**

Figure 1 shows the components of the cart, including the optional FA feature. For a description of each component, see the table below the figure.

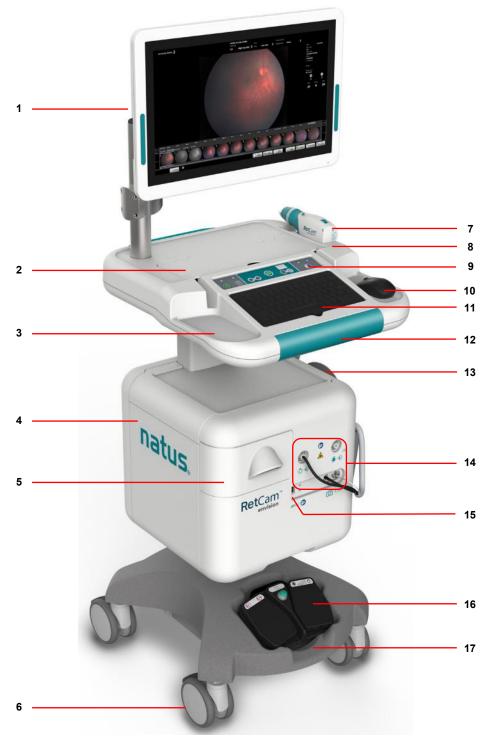

Figure 1. RetCam Envision System, Front View

NOTE: All illustrations in this user manual are representative and may be different from your actual setup.

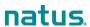

| 1  | Display monitor  A high-resolution flat panel display monitor is standard. Teal-colored grips on both sides are provided for grasping the monitor while you adjust the height, angle, and vertical or horizontal orientation. The display screen is touch-sensitive. See "Monitor".                                                                                                    |
|----|----------------------------------------------------------------------------------------------------|
| 2  | Storage compartment (lens piece holder, lens piece storage box, mouse, and examination items)                                                                                                    |
| 3  | Left-side mouse pad for left-hand use                                                                                                    |
| 4  | <ul> <li>Chassis. The chassis controls modular subsystems and connections:</li> <li>The computer incorporates the system processor, which performs media acquisition, export, import, and storage. Additionally, it provides user data management.</li> <li>The instrument control module directs camera I/O, including focus and illumination intensity. It also controls power for system functions.</li> <li>The cybersecurity module protects the system from intrusions, malware, and unauthorized access to patient data.</li> </ul> |
| 5  | Storage drawer (Quick Start Guide, lens piece storage box, service tool bag, and other items)                                                                                                    |
| 6  | Four (4) wheels with locks facilitate tight maneuverability and positioning of the cart in confined spaces. To lock the wheels, press the lock tabs down with your foot. To unlock the wheels, pull the lock tabs up.                                                                                                    |
| 7  | Handpiece/camera  The handpiece contains the camera and the FA barrier filter. The long harness (shown in Figure 2) is flexible for convenient reach to patients. See "Handpiece". Use the handpiece with the changeable lens pieces for patient imaging.                                                                                                    |
| 8  | Handpiece holster                                                                                                    |
| 9  | Control panel (see "Control Panel").                                                                                                    |
| 10 | Mouse and right-side mouse pad for right-hand use                                                                                                    |
| 11 | Keyboard with backlighting for use in low-light environments                                                                                                    |
| 12 | Teal-colored grip area for maneuvering the cart                                                                                                    |
| 13 | Handpiece harness wrap post                                                                                                    |
| 14 | Handpiece connections  White light and blue light (FA) LED modules  Camera controls  See "Handpiece Connections".                                                                                                    |
| 15 | USB port (SuperSpeed USB)                                                                                                    |
| 16 | Footswitch (see "Footswitch").                                                                                                    |
| 17 | Footswitch storage pocket                                                                                                    |

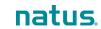

## **Cart Components, Rear View**

Figure 2 shows the components on the rear of the cart. For a description of each component, see the table below the figure.

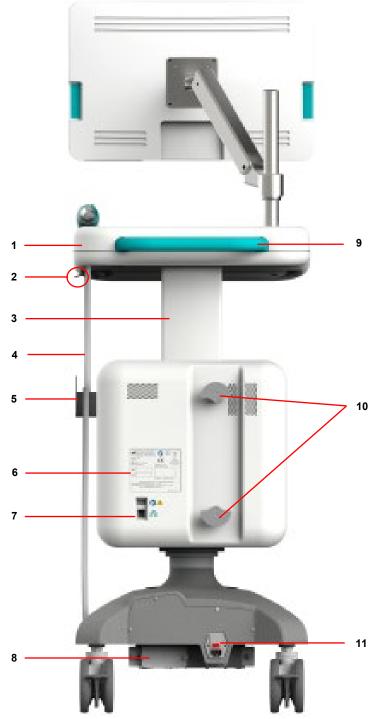

Figure 2. RetCam Envision System, Rear View

Adjustable cart top. The cart top can be raised and lowered as necessary for comfortable use.

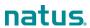

| Cart top height adjustment lever. To adjust the cart top height, grasp both sides of the cart top, squeeze the lever, and then slide the cart top up or down as necessary. Release the lever to lock the cart top in place.                                                                                    |
|----------------------------------------------------------------------------------------------------|
| Cart top support column                                                                                                    |
| Handpiece harness (see "Handpiece")                                                                                                    |
| Handpiece harness wrap post (see "Handpiece")                                                                                                    |
| Device label (see "Labels and Symbols")                                                                                                    |
| Ethernet port                                                                                                    |
| Battery compartment. Two (2) Lithium Ion batteries provide power when the AC supply is interrupted. <b>NOTE</b> : If the battery charge is very low (10% ±5%), a warning message appears and the system powers down. Batteries that are completely discharged must be charged for a minimum of five (5) hours. |
| Transport handle (see "System Transport")                                                                                                    |
| Power cord wrap posts                                                                                                    |
| Main power switch and power cord connection. The power supply regulates AC and DC power to the system.                                                                                                    |
|                                                                                                    |

#### **Monitor**

The display screen is touch-sensitive (touch control must be enabled). To activate a UI control or screen feature, tap it with your gloved fingertip. Touch control can be disabled for screen cleaning.

**NOTE**: Some UI elements may be too small for touch control.

Figure 3 shows the monitor controls. The controls are active only when the monitor is on.

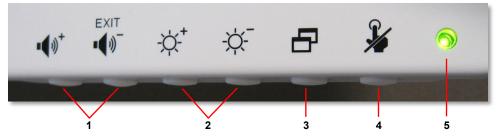

Figure 3. Monitor Controls

| 1 | Turn on, increase volume, and decrease volume. The volume level is displayed on-screen while you make adjustments.  NOTE: All audible tones come from the monitor. If you do not hear anything, the volume is off. |
|---|----------------------------------------------------------------------------------------------------|
| 2 | Increase brightness and decrease brightness. The brightness level is displayed on-screen while you make adjustments.                                                                                               |
| 3 | Display the on-screen Settings menu. Press EXIT (the Volume decrease button), and the menu disappears.                                                                                                    |
| 4 | Disable and enable touch control (toggle). An on-screen message confirms your selection.                                                                                                    |
| 5 | A green light indicates that the monitor is on. The light is off when the system is off.                                                                                                    |

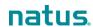

## Handpiece

The handpiece contains the camera and the FA barrier filter. Use the handpiece with the changeable lens pieces for patient imaging. See "Lens Pieces".

Figure 4 shows the handpiece with the protective cap. The FA barrier filter switch is at the top of the handpiece.

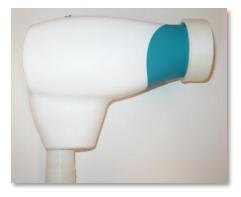

Figure 4. Handpiece with Protective Cap

**NOTE**: Always return the handpiece to the holster when not in use. Wrap the handpiece harness in a loose coil around the wrap post. For proper handpiece placement in the holster, make sure the harness section closest to the handpiece rests against the back of the wrap post.

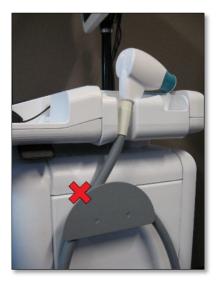

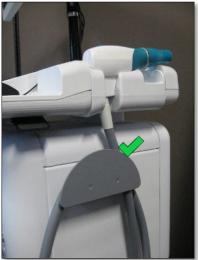

Figure 5. Handpiece and Harness Stowed Correctly

#### **Handpiece Connections**

NOTE: There are two (2) light ports in systems with the FA option.

The handpiece harness contains three (3) cables for illumination, camera, and focus control. Figure 6 shows the cables and connection ports.

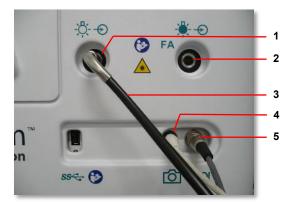

Figure 6. Handpiece Cable Connections

| 1 | White light LED port (provides illumination for non-FA patient imaging)                                                                                                    |
|---|----------------------------------------------------------------------------------------------------|
| 2 | FA (blue light) LED port (included only in systems with the FA option), which is a narrow-band blue light source that excites injected fluorescein dye in fundus vasculature. When excited by the blue light, the fluorescein emits green light. A barrier filter in the handpiece rejects the blue light reflected by the fundus such that the green emission is readily visible; this results in black and white images. |
| 3 | Fiber-optic cable                                                                                                    |
| 4 | Camera cable (white) and port                                                                                                    |
| 5 | Camera focus cable and port                                                                                                    |

**NOTE**: It is not necessary to remove any of the connectors for handpiece storage or system transportation.

To connect the fiber-optic cable (Figure 7), insert the plug into the appropriate LED port as far as it will go. When you remove the fiber-optic cable from the port, you will feel slight resistance; this is normal.

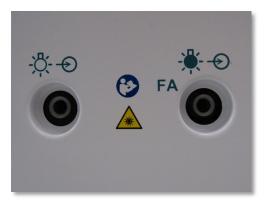

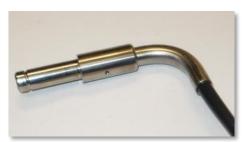

Figure 7. Illumination Ports and Fiber-optic Plug

#### **Lens Pieces**

**NOTE**: If you perceive that maximum light output is diminishing, contact Natus Technical Service. See "Technical Support".

Following are the available lens pieces.

| Lens Piece Model | Application                                | Common Field of View (FOV) |
|------------------|--------------------------------------------|----------------------------|
| 130 FOV (LP130)  | Retinal imaging: Newborn, premature infant | 130 degrees                |
| Portrait (LPP01) | External eye and facial imaging            | Not applicable             |

To attach a lens piece to the handpiece:

**NOTE**: When attaching and detaching a lens piece, work over a soft surface (if possible) to prevent damage in case the lens piece falls. At a minimum, ensure that you hold the handpiece close to you, and point it upward.

1. Hold the handpiece with one hand and the lens piece with the other hand, and align the tab (1) on the lens piece with the seam (2) along the top of the handpiece (Figure 8).

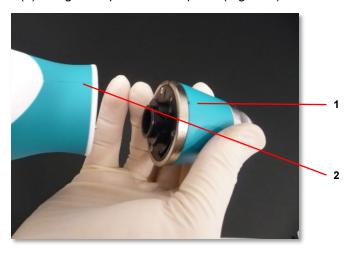

Figure 8. Lens Piece Alignment Tab and Handpiece Alignment Seam

2. Insert the lens piece into the handpiece, and turn the lens piece clockwise until you feel the detent engage. This indicates that the lens piece is securely locked in place. Verify that the tab and seam are in the indicated positions shown in Figure 9.

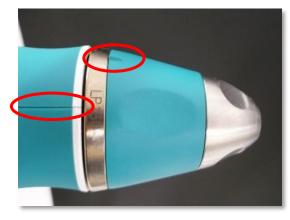

Figure 9. Lens Piece Locked

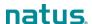

#### **Lens Piece Holder**

Use the lens piece holder to secure a lens piece when changing lens pieces during an exam. This prevents the lens piece from rolling off the cart or other surface.

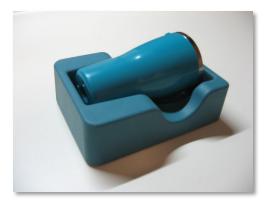

Figure 10. Lens Piece Holder

#### **Control Panel**

The control panel (Figure 11) is located above the keyboard. The controls in the teal-colored center section are also available on the footswitch. See "Footswitch".

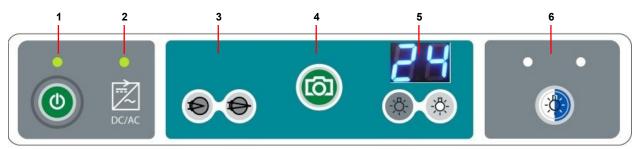

Figure 11. Control Panel

| 1 | System Power button and green LED indicator                                                                                                    |
|---|----------------------------------------------------------------------------------------------------|
| 2 | DC/AC power green LED indicator  • When the system is supplied by AC power, the light is solid.  • When the system is powered by the battery, the light flashes off and on.                                            |
| 3 | Focus controls                                                                                                    |
| 4 | Capture (or SNAP) button. Press to start, pause and restart video recording, and to capture a still image.                                                                                                    |
| 5 | Illumination intensity controls and intensity value display                                                                                                    |
| 6 | <ul> <li>Illumination button and LED indicators</li> <li>White indicates that the white light source (left LED) is in use.</li> <li>Blue indicates that the blue light source for FA (right LED) is in use.</li> </ul> |

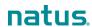

#### **Footswitch**

The footswitch is stored in the front pocket at the base of the cart. A handle is provided for holding or carrying the footswitch.

You can control focus (1), illumination intensity (2), and image or video capture (3) using the footswitch (Figure 12). These controls are duplicates of the same controls available on the control panel.

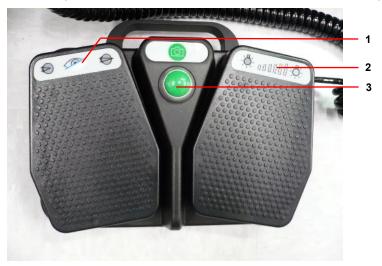

Figure 12. Footswitch Controls

Use the footswitch as follows:

- Illumination intensity, right pedal: Press the left side of the pedal down to decrease the intensity, and press the right side down to increase the intensity. You can press and hold until you reach the desired value, or you can press and release to adjust in small increments.
- Capture (or SNAP) button: Press to start, pause and restart video recording, and to capture a still image.
- Focus, left pedal: Press the left side of the pedal down to focus anteriorly far (away form the retina), and press the right side down to focus posteriorly (toward the retina). You can press and hold until you reach the desired focus, or you can press and release to adjust in small increments.
- You can rest your foot on the plastic divider between the pedals just below the Capture button.

## **System Transport and Storage**

The RetCam Envision system is easily transportable within a healthcare facility.

**NOTE**: The RetCam Envision system is not intended to be transported outdoors. Contact Natus Technical Service for instructions on packaging and transporting the system to a location outside a healthcare facility.

To transport the system to another location when you are finished with an examination:

- 1. Ensure that the software is at the Patients and Exams window, and ensure that the handpiece is stored securely in the holster.
- 2. Adjust the monitor to provide a clear view in front of the cart. Make sure the monitor does not extend beyond the boundaries of the cart top (see Figure 13).
- 3. Stow the footswitch in the storage pocket at the base of the cart.
- 4. Unplug the power cord and wrap it around the cord posts on the back of the cart. You do not need to shut down the system. The batteries will sustain power.

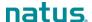

- 5. Unlock the wheels.
- 6. To minimize vibration, move the cart slowly while transporting it. Exercise caution at floor transitions and when entering and exiting elevators.
- 7. At the new location, be sure to plug in the power cord, position the cart and adjust the monitor as necessary, and then lock the wheels.

To prepare the system for storage:

- 1. Ensure that the lens pieces have been properly cleaned and stored.
- 2. Shut down the system. Follow the instructions in "User Logout and System Shutdown".
- 3. Stow the handpiece with its cap in the holster.
- 4. Position the monitor within the boundaries of the cart top (see Figure 13).
- 5. Stow the footswitch.
- 6. Turn off the power switch. Unplug the power cord and wrap it around the cord posts on the back of the cart.
- 7. Carefully transport the system to the storage location, and lock all wheels. Press the power switch to turn main power on.

Figure 13 shows the RetCam Envision system with all items stowed for storage.

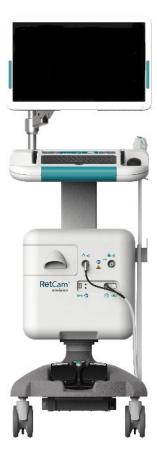

Figure 13. RetCam Envision System Storage Configuration

When the RetCam Envision system is not in use, conduct maintenance and store system components. For information on system maintenance, see "Maintenance, Cleaning, and Technical Support".

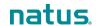

## **Accessories**

|                                                                                                    | Accessory                    | Part Number |
|----------------------------------------------------------------------------------------------------|------------------------------|-------------|
|                                                                                                    | Lens piece, 130 FOV (LP130)  | 60-000090   |
| (Shown in lens piece holder)                                                                                                    | Lens piece, Portrait (LPP01) | 60-000092   |
|                                                                                                    | Handpiece protective cap     | 60-000188   |
| Reference  Joseph Protection No.  **Anthonic State and Anthonic State and Anthonic State | Imaging Practice Kit         | 99-100048   |
|                                                                                                    |                              |             |

## **Recommended Coupling Gels**

In markets where available, the recommended coupling gel is:

GenTeal® Tears Gel (Severe Dry Eye Formulation)

In markets where GenTeal® Tears Gel is not available, either of the following (or equivalent formulations with indications for ophthalmic use) can be used:

- Viscotears® Liquid Gel
- Vidisic® Eye Gel

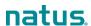

# 2. System Preparation and Operation

#### NOTES:

- New systems are installed by personnel trained by Natus Medical Incorporated. The installation includes the attachment and setup of the system components, the initial configuration of the software, and functional testing.
- The software is preinstalled on the system. If the software is reloaded, the database is cleared and all data will be deleted. Natus Medical Incorporated highly recommends that you back up the patient data in MLX format at the end of each imaging day.
- The RetCam Administrator must grant domain access before clinically-trained users can begin patient imaging.

For FA operation, see "Fluorescein Angiography (FA)".

## Start the System

- 1. Move the cart in position, and lock the wheels.
- 2. Plug the power cord into an outlet, and press the main power switch to turn on the main power.
- 3. Adjust the monitor height and angle as necessary for unobstructed direct viewing and to minimize glare.

**NOTE**: Imaging can be performed sitting or standing.

- 4. Adjust the cart height for comfortable and ergonomic keyboard and mouse use.
- 5. Remove the footswitch from the storage pocket and set it in a comfortable and easy-to-reach location on the floor for use when imaging. Verify that it is plugged into the base of the cart.
- 6. Have all examination items, the lens piece holder, and the handpiece protective lens cap within reach.
- 7. Press the System Power button on the control panel. A green LED above the button will illuminate, the software boots up, and the User Login dialog appears on the screen. See "User Login".

**NOTE**: Connecting to the network may take 3-4 minutes. Network-enabled logins, printing, and data backup functions will be delayed until the network is available.

## **Prepare the System for a Patient Exam**

- 1. Connect the lens piece to the handpiece. See "Lens Pieces".
- 2. Verify that the handpiece is connected to the system. For more information, see "Handpiece Connections".

**NOTE**: Always return the handpiece to the holster when not in use. Wrap the handpiece harness in a loose coil around the wrap post. To prevent damage to the fiber-optic cable, do not wrap it around the post more than two (2) times.

3. If necessary, press the Illumination button on the control panel to turn on the light source.

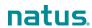

## **User Login**

- 1. When the system is powered on and the software boots up, the User Login dialog appears. There are two (2) login types, local and network-enabled. If you have questions about your network-enabled login, see your network or IT Administrator.
  - Local: Following is the RetCam Envision User dialog for local logins.

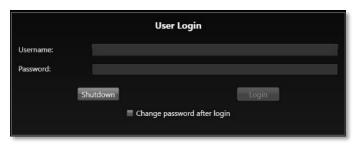

First-time login: Passwords issued by your RetCam Administrator are temporary. When you log in for the first time, you will be required to change your password before you can continue.

#### NOTES:

- Your new password must be at least six (6) characters long, include at least one (1) numeric character, and it must be different from the old password.
- After a period of inactivity, a logged-in user is logged out automatically. The default minimum is 15 minutes, and this value can be changed by your RetCam Administrator.
- Network-enabled: If you are required to log in using your network-enabled (Active Directory) login, the Active Directory User Login dialog appears.

**NOTE**: Before you can use your network-enabled login, the RetCam Envision system must be connected to the network.

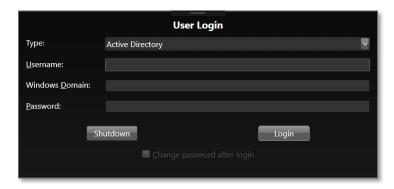

- 2. Enter your username, Windows domain name (if applicable), and password.
- 3. Click Login. The Select Domain dialog appears.

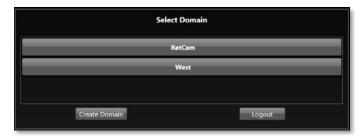

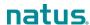

4. Select the appropriate domain, and, after a momentary splash screen, the Patients and Exams window is displayed. See "Patients and Exams Window".

The basic steps of conducting a patient exam are described in "Conduct a Patient Exam".

If you need to create a domain, click **Create Domain**. See "Create a Domain". Your user account must have permission to create a domain.

#### Conduct a Patient Exam

The following steps describe the typical patient exam workflow. If you require detailed information on a particular window or dialog, see "User Interface Windows and Dialogs".

#### NOTES:

- For a list of recommended coupling gels, see "Recommended Coupling Gels".
- Patient health information must remain strictly confidential and secure from unauthorized access, alteration, and use.
- The system delivers audible tones when you save a still image, start, stop, or pause video, extract still images from video, change filters, and when warning and error messages appear. Make sure the volume on your monitor is on and that you can hear the tones.
- To conduct a patient exam in FA mode, see "Fluorescein Angiography (FA)". FA is available on RetCam Envision systems equipped with the FA option.
- If the system fails, contact Natus Technical Service. For more information, see "Technical Support".
- 1. After you have logged in and selected a domain, the Patients and Exams window appears.
  - To load patient records for the selected domain, click Show. All records are displayed by default.
  - If necessary, use the Search function to find a specific patient record. For complete information, see "Patient Records Search".

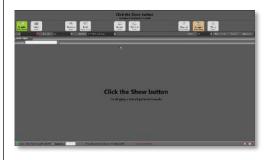

See "Patients and Exams Window".

- 2. In the Patients and Exams window:
  - For a first-time patient, create the patient record.

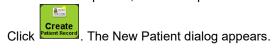

 Complete the fields as necessary, and click **OK** to save the record and close the dialog.

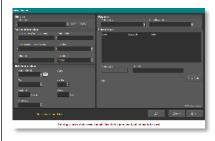

See "New Patient Record and Edit Patient Record Dialogs".

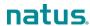

- 3. In the Patients and Exams window, select the desired patient to start a new exam.
- 4. Click The New Exam Configuration dialog appears.

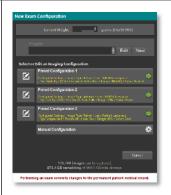

See "New Exam Configuration Dialog".

5. In the New Exam Configuration dialog, click next to the desired exam imaging configuration. The Live Image window appears.

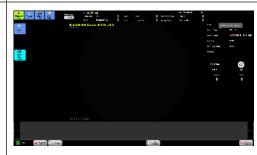

See "Live Image Window".

In the Live Image window, capture images of the
patient's eye(s). It is recommended that you start with
the right eye (OD). If desired, capture an external image
of the eye, and then capture 5 retinal fields of view
(Posterior, Nasal, Temporal, Inferior, and Superior).

Natus Medical Incorporated recommends recording a video of each eye, especially when imaging patients who are awake. You can capture still images from the videos before exiting the exam session, or you can save the videos and capture still images after exiting the exam session. For more information on the process, see "Image Extraction from Video".

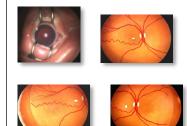

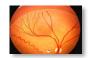

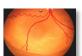

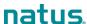

#### NOTES:

- Do not image each eye for longer than 5 minutes. Maximum light exposure is no more than a total of 5 accumulated minutes per eye.
- Use only recommended optical coupling gels that act as an optical bridge between the lens and the patient's eye.
- An ample amount of gel should be applied to the patient's eye and reapplied frequently throughout the exam.
- Do not directly contact or apply pressure to the patient's eye with the lens. The tip of the lens should be "floated" in the gel for capturing images and videos (this is called the immersion technique).
- Restrict patient movement during imaging, and move the imaging lens piece away from the patient's eye if there are any signs of patient movement.
- If necessary, gently manipulate the speculum to access the patient's eye.
- If the RetCam Envision system fails, continue to examine the patient's eye(s) using an indirect ophthalmoscope.

in the Live

Exit the imaging session. Click Image window.

dialog appears.

If still images are selected for deletion, or if videos are automatically marked for deletion, a message appears to indicate that they will be deleted upon exam exit. Click **Yes** to confirm the deletion. The Exam Notes

If no media are selected for removal, the Exam Notes dialog appears automatically.

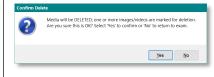

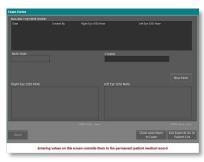

See "Exam Notes Dialog".

8. Add exam notes in the dialog. When you are finished, click **Exit Exam and Go to Patient List**. The Exam Notes dialog closes and the Patients and Exams window returns to view.

See "Patients and Exams Window".

9. Clean the lens piece.

See "Lens Piece Cleaning and Disinfection".

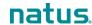

# **User Interface Windows and Dialogs**

#### **Patients and Exams Window**

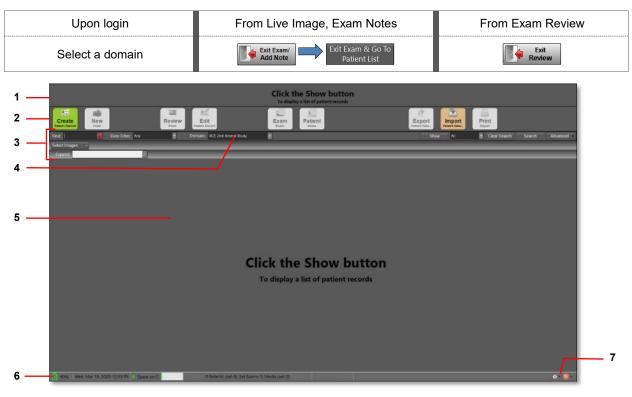

Figure 14. Patients and Exams Window (No Patient Records)

**NOTE:** When you log in and select a domain, the Patients and Exams window is always blank (no patient records are listed), as shown above. Patient records are displayed after you click **Show**. See the example in Figure 15.

| 1 | When a patient record (row) is highlighted, a summary of the patient record is displayed at the top of the window.                                                                                                    |
|---|----------------------------------------------------------------------------------------------------|
| 2 | Button bar. See "Patients and Exams Window Button Bar".                                                                                                    |
| 3 | Search and find patient and exam records fields. See "Patient Records Search" and "Advanced Search".                                                                                                    |
| 4 | Domain selection field                                                                                                    |
| 5 | <ul> <li>List of patients and exams records displayed in rows, one (1) row per patient</li> <li>If no patient records are displayed, click Show. For more information, see "Patient Records Search".</li> <li>Patient records that are imported from a DICOM system are displayed in a different color initially. The color changes to white after an exam is created and saved. For information on importing patient records from a DICOM system, see "Import Ordered Exams".</li> <li>To perform an action on a patient record, click or tap the record. The row is highlighted, and a summary of the patient record is displayed at the top of the window.</li> <li>NOTE: You cannot highlight more than one (1) patient record at a time.</li> </ul> |

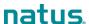

| 6 | Status bar:                                                                                                    |
|---|----------------------------------------------------------------------------------------------------|
|   | <ul> <li>Battery status (green icon indicates that the battery is charging; yellow indicates that the system is<br/>running on battery power; red indicates that battery power is below 20%)</li> </ul> |
|   | Current date and time                                                                                                    |
|   | <ul> <li>Available space on the C: drive. An icon of a lock indicates BitLocker status (locked = enabled;<br/>unlocked = disabled).</li> </ul>                                                          |
|   | After a records search, the status bar shows the number of patients found, the number of patients selected, the number of media selected, and the number of media removed.                              |
| 7 | Utilities menu and system shutdown options. See "Utilities" and "User Logout and System Shutdown".                                                                                                    |

#### **Patients and Exams Window Button Bar**

**NOTE**: A greyed-out button indicates that it is disabled. Most buttons are disabled until patient records are added and displayed in the Patients and Exams window. The color of the button changes to represent the corresponding function. A button may also be disabled because the user account does not have permission to use that function.

| Create Patient Record              | Create a patient record. See "New Patient Record and Edit Patient Record Dialogs".                                                          |
|------------------------------------|----------------------------------------------------------------------------------------------------|
| New<br>Exam                        | Start a new exam. See "New Exam Configuration Dialog".                                                                                      |
| Review                             | Review exam images for a selected patient. See "Exam Review Window".                                                                        |
| Edit Patient Record  Patient Notes | Edit a selected patient record. See "New Patient Record and Edit Patient Record Dialogs".                                                   |
| Exam<br>Notes                      | Add notes to a patient record. This button is enabled only when you have selected a patient record. See "Exam Notes Dialog".                |
| Export<br>Patient Data             | Export patient data. This button is enabled only when you have selected one (1) or more exam records. See "Export and Import Patient Data". |
| Import<br>Patient Data             | Import patient data from a USB drive or network. See "Export and Import Patient Data".                                                      |
| Print<br>Report                    | Print reports. For information on printing, see your RetCam Administrator.                                                                  |
| Ordered Exams                      | (DICOM only) Import the patient records for current-day ordered exams for the current RetCam Envision system. See "Import Ordered Exams".   |

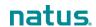

#### **Navigation and Data Entry**

- Mouse. Click to navigate among windows and fields and to initiate actions.
- Touchscreen. Using a gloved hand, tap or double-tap features on the touchscreen with your fingertip to navigate among windows and fields and to initiate actions. Note that some UI elements may not be large enough for touch control.
- Keyboard:
  - o Navigate among windows and fields.
  - Enter data into fields.
  - Initiate actions.
  - o To extract images from a video after video imaging, use the right arrow key to go forward or the left arrow key to go backward during video review. See "Image Extraction from Video".
  - Use the S key on the keyboard to extract and save an image from video.
  - Keyboard shortcuts (also called "hotkeys") are keys and key combinations used to accomplish various actions. See "Keyboard Shortcuts".
- Icons. When patient records are listed in the Patients and Exams window, use the icons on the left of each row as follows:

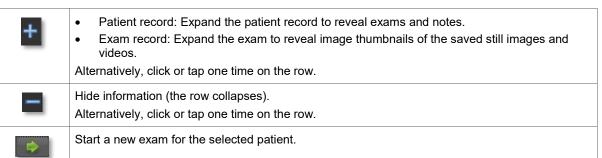

#### **Keyboard Shortcuts**

| Shortcut          | Description                    | Shortcut | Description                 |  |
|-------------------|--------------------------------|----------|-----------------------------|--|
|                   | Patients and Exams Window      |          |                             |  |
| Alt+C             | Create patient                 | Alt+A    | Patient notes               |  |
| Alt+N             | New exam                       | Alt+X    | Export data                 |  |
| Alt+R             | Review exam                    | Alt+I    | Import data                 |  |
| Alt+E             | Edit patient                   | Alt+P    | Print                       |  |
| Alt+M             | Exam notes                     | Alt+O    | Ordered exams               |  |
|                   | New Exam Configuration Dialog  |          |                             |  |
| Ctrl+1            | Select Configuration 1         | Ctrl+3   | Select Configuration 3      |  |
| Ctrl+2            | Select Configuration 2         | Ctrl+4   | Select Manual Configuration |  |
| Live Image Window |                                |          |                             |  |
| S                 | Save still image               | Ctrl+F7  | Reset timer                 |  |
| Spacebar          | Start or pause video recording | Ctrl+F8  | Restart timer               |  |

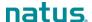

| Shortcut           | Description                                                   | Shortcut        | Description                           |
|--------------------|---------------------------------------------------------------|-----------------|---------------------------------------|
| Enter              | Either unfreeze image or stop recording                       | F11             | Toggle full screen mode               |
| N                  | Cycle through lens types                                      | Ctrl+Insert     | Toggle the flag icon on thumbnail     |
| Ctrl+Y             | Cycle through eye assignments                                 | Delete          | Toggle the delete status on thumbnail |
| R                  | Cycle through the range levels                                | Ctrl+F5         | Start timer                           |
| С                  | Cycle through color levels                                    | Ctrl+F6         | Pause timer                           |
| F                  | Toggle FA (if FA light + FA filter are set), or Red-Free mode |                 |                                       |
| Exam Review Window |                                                               |                 |                                       |
| Ctrl+, (comma)     | Go to previous thumbnail                                      | Ctrl+. (period) | Go to next thumbnail                  |
| F11                | Toggle full screen mode                                       |                 |                                       |

#### **Patient Records Search**

**NOTE**: A basic search finds all patient records in a domain (**Show All**, described below). Although this approach is the most inclusive, it is the most time-consuming method of locating patient records and is not recommended. For sites with large volumes of records, it may take a few minutes for the records to load. You can narrow the search using the advanced search fields. See "Advanced Search".

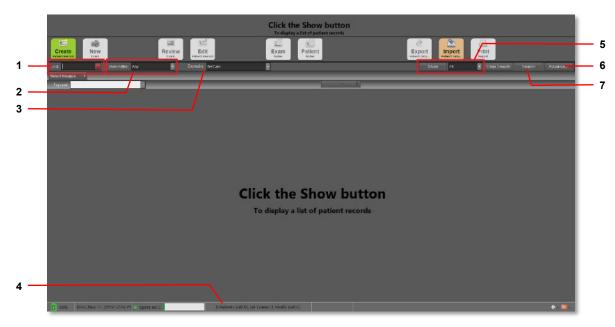

Figure 15. Patients and Exams Window Search Fields

| 1 | Find field. Enter any part of a patient's name. The system searches patients' last names, first names, patient IDs, and primary clinician names for matches.  Click on the red <b>X</b> to clear the field. |
|---|----------------------------------------------------------------------------------------------------|
| 2 | Date Filter. If you select <b>Any</b> , there are no date restrictions.                                                                                                    |
| 3 | Domain. A search is always confined to the domain shown.                                                                                                    |

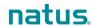

| 4 | Search results summary. The status bar shows the number of patients found, the number of exams found, the number of media selected, and the number of media removed.                                                                                                    |
|---|----------------------------------------------------------------------------------------------------|
| 5 | Show options. If you select <b>All</b> , all records in the selected domain are displayed on a single page when you click <b>Show</b> . To set a page limit of displayed records (for example, 20 records per page), use the <b>##/page</b> drop-down options.                             |
| 6 | Advanced search options. See "Advanced Search".                                                                                                    |
| 7 | To execute a search, click the <b>Show</b> button, the <b>Search</b> button, or press Enter on the keyboard. Search results appear in the Patients and Exams window (see "Search Results"). For information on refining the search, see "Expand the Search Results" and "Advanced Search". |

#### **Search Results**

Patient records are displayed in rows in the Patients and Exams window. The first record is highlighted (selected) by default, and a summary of that patient record is displayed at the top of the window. Patient notes, exams, and exam notes associated with a patient record are hidden from view. To see that information, expand the rows (see "Navigation and Data Entry" and "Expand the Search Results").

From the search results, you can view patient records, create patient records, start exams, review exams, edit exam notes, and export and import patient data.

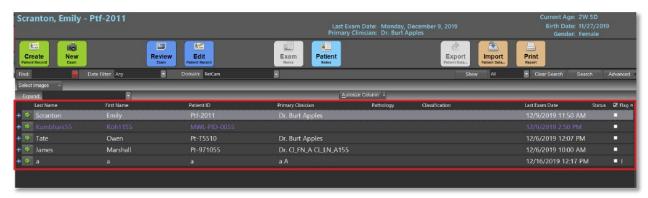

Figure 16. Search Results

The information in a patient record is organized into columns. Click on any column header to change the sort order.

The two (2) columns on the far right are:

- Checked (selected) records. A checkmark appears in the checkboxes next to the records that are selected for export.
- Archive status:
  - A capital "I" indicates that the record has been imported.
  - A capital "E" indicates that the record has been exported.
  - If the status is blank, the record has not been imported or exported.

If the list of records is long, use the scroll bar on the right to scroll up and down as necessary to bring more records into view.

#### **Expand the Search Results**

To refine the search results, several options are available:

Expand selected rows (described below).

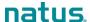

- Select images in the patient records. This is used primarily for exporting patient data. For more information, see "Export and Import Patient Data".
- Advanced search. See "Advanced Search".

To expand search results, select the desired option from the Expand drop-down menu, which is located above the list of patients on the left.

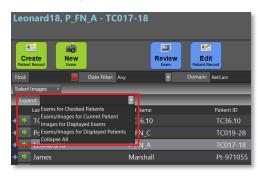

| Exams for Checked Patients          | Shows the exams for checked patient records (checkmark in the Checked column).                             |
|-------------------------------------|----------------------------------------------------------------------------------------------------|
| Exams/Images for Current Patient    | Shows the exams and the exam image thumbnails of the current patient record (the row that is highlighted). |
| Images for Displayed Exams          | Shows the exam image thumbnails for any exams that are displayed (patient records must be open).           |
| Exams/Images for Displayed Patients | Shows the exams and the exam image thumbnails for all displayed patient records.                           |
| Collapse All                        | Closes all open rows, hiding all exams and notes. Only patient record rows are displayed.                  |

#### **Advanced Search**

An advanced search allows you to enter criteria that narrow the search to meet your requirements. An advanced search is conducted on all patient records in the selected domain.

- 1. In the Patients and Exams window, select a domain.
- 2. Click **Advanced** on the upper right to reveal the advanced search fields.

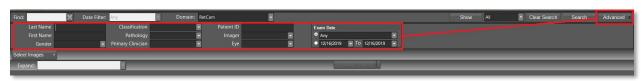

| Last Name  | Classification    | Patient ID | Exam Date   |
|------------|-------------------|------------|-------------|
| First Name | Pathology         | Imager     | Date ranges |
| Gender     | Primary Clinician | Eye        | Exam dates  |

- 3. Enter or select the desired information in any combination, and click **Search**. Records that contain the selected criteria are displayed.
- 4. To conduct a new search, click Clear Search and repeat the previous steps.
- 5. Click **Advanced** again to hide the fields.
- 6. To work with the search results, see "Search Results".

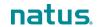

## **New Patient Record and Edit Patient Record Dialogs**

If your RetCam Envision system is employed as an examination device in a DICOM environment, most patient records are not created locally. For more information, see "Import Ordered Exams".

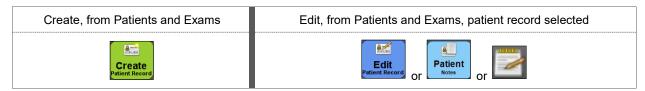

The New and Edit dialogs are the same, except that the fields in the New Patient dialog will be blank. Note that the Edit Patient dialog is also referred to as the Patient Notes dialog.

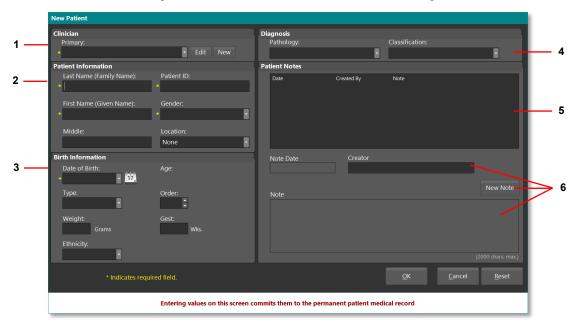

Figure 17. New Patient Record Dialog

| 1 | Clinician (required). You can create a new clinician or edit a selected clinician.  NOTE: Changes to clinician information are applied to all users and patients.                                                                                  |  |  |
|---|----------------------------------------------------------------------------------------------------|--|--|
| 2 | Patient Information (asterisks denote required fields)                                                                                                    |  |  |
| 3 | Birth Information (required). Enter the patient's date of birth (DOB), or use the pop-up calendar.                                                                                                    |  |  |
| 4 | Diagnosis. Enter the type of exam to be performed or the expected pathology to be captured (for example, Screening for ROP).                                                                                                    |  |  |
| 5 | Saved patient notes. Saved notes cannot be edited. Notes are stamped with the creation date and time.                                                                                                    |  |  |
| 6 | Creator is the name of the individual who creates a note. You can create a new Creator or edit a selected Creator.                                                                                                    |  |  |
|   | <ul> <li>Click New Note to select a Creator (required) and to enter notes in the Notes entry field. To save,<br/>click Save Note. If you cancel, a message appears to allow you to confirm, in which case all changes<br/>will be lost.</li> </ul> |  |  |
|   | Notes entry field (2000 characters maximum)                                                                                                    |  |  |

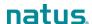

#### NOTES:

- If the patient record was not created locally, some fields in the Edit Patient dialog are not editable (the field titles appear grey). Those fields can be edited only on the EMR system.
- If you create a patient record that is identical to another record (same first name, last name, patient ID, and DOB), a message indicates that you are about to create a duplicate of an existing record. You can proceed to save the record or cancel.
- If you discover that a patient record has been duplicated, you can merge the records and eliminate the duplicate. See "Patient Records Merge".
- Patient records cannot be deleted.

#### **Patient Records Merge**

You may have created two (2) identical patient records. To prevent confusion, it is recommended that you merge the records.

**NOTE**: Before merging the records, verify that the two (2) records you select show exactly the same First Name, Last Name, Patient ID, and DOB. The names do not have to be in the same case (lowercase, uppercase, and capitalization).

- 1. To merge the patient records, select both records in the Patients and Exams window. The **Merge Patients** button appears.
- 2. Click the Merge Patients button. The Patient Reconciliation dialog appears.

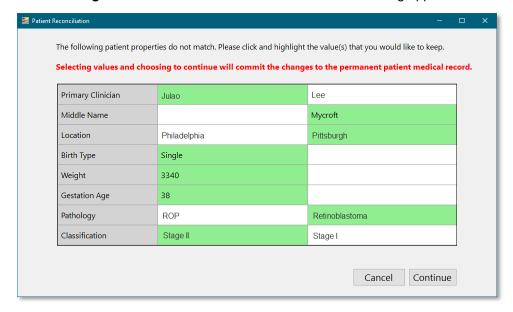

- 3. In each column, select the data you want to keep. The selections turn green.
- 4. Verify the information, and click Continue.

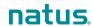

## **New Exam Configuration Dialog**

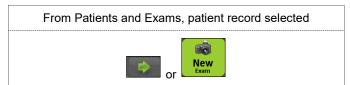

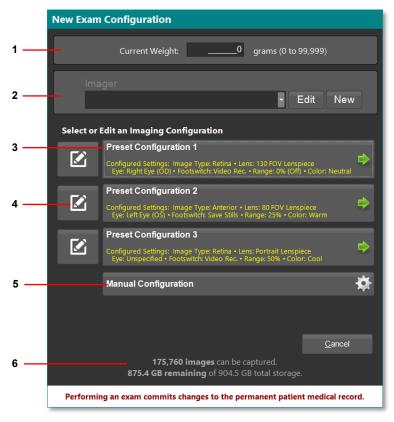

Figure 18. Exam Configuration Dialog

| 1 | The Current Weight field appears for patients who are less than one (1) year old.                                                                                                |
|---|----------------------------------------------------------------------------------------------------|
| 2 | Imager is the name of the imaging technician. You can also create a new Imager, or you can edit the selected Imager information.                                                 |
| 3 | Three (3) preset exam imaging configurations are available. Click on the appropriate configuration to proceed directly to the Live Image window. See "Live Image Window".        |
| 4 | Edit a preset exam imaging configuration. See "Imaging Configuration Dialogs".                                                                                                   |
| 5 | Set up an exam imaging configuration using parameters that you specify. Opens the Manual Configuration dialog. See "Imaging Configuration Dialogs".                              |
| 6 | Available system storage drive capacity. The approximate number of new images that can be saved depends on the quantity of videos and still images that have already been saved. |

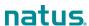

## **Imaging Configuration Dialogs**

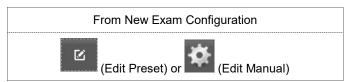

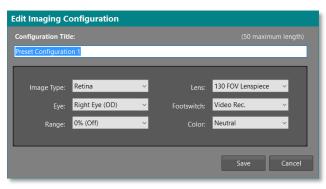

Figure 19. Edit Preset Imaging Configuration Dialog

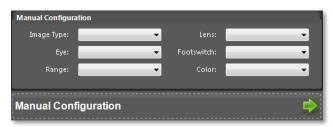

Figure 20. Edit Manual Imaging Configuration Dialog

Select the configuration options from the drop-down menus. If editing a preset configuration, click **Save** to save your changes.

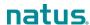

### **Live Image Window**

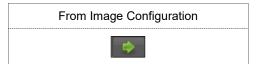

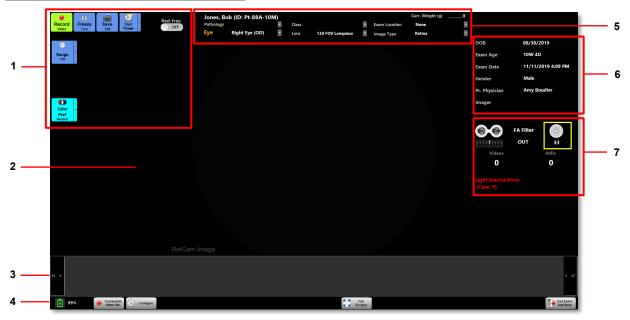

Figure 21. Live Image Window

- Live video recording and image capture controls, timer, range, and color controls, Red-free mode control, and FA indicator. See "Live Image Controls".

  Live image display area. In addition to the live image, "RetCam Image" appears on the lower left, and any watermarks appear on the upper left, upper right, or lower right corner of the image.

  The Thumbnail preview and selector bar shows thumbnail versions of still images and videos captured during an exam.

  Use the arrows on the left and right of the thumbnail bar to bring additional thumbnails into view.

  Captured videos are displayed in a square with four (4) sample images (first, last, and two (2) intermediate images from the video). A large red "X" on top of a video thumbnail indicates that the video is marked for deletion when you exit the exam. By default, videos are deleted when you exit an exam. To retain the video, click the small "x". For more information, see "Image Extraction from Video".

  Select an image or video thumbnail to show a large version of the image in the image display area.
  - Select an image or video thumbnail to show a large version of the image in the image display area. For a selected video clip, playback controls appear on the upper left of the window.
  - Flag an image for further review. To flag an image, place the cursor over the thumbnail and click the

Flag icon . The flag appears on the thumbnail in all windows that show thumbnails.

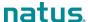

| 4 | Status and available                                                                                                    | actions:                                                                                                    |  |
|---|----------------------------------------------------------------------------------------------------|----------------------------------------------------------------------------------------------------|--|
|   | Footswitch: Video Rec.  Footswitch: Save Stills                                                                                                    | When you start a new exam, the footswitch is enabled automatically. These controls accomplish the same actions as the on-screen Record Video and Save Still live image controls.  Toggle record video and save still images. The corresponding on-screen controls change color. See "Live Image Controls". |  |
|   | Display live image configuration options. See "Live Image Configuration Options".  Toggle full-screen and normal-screen display of the live image.                                                       |                                                                                                    |  |
|   |                                                                                                    |                                                                                                    |  |
|   | Exit Exam/ Add Note                                                                                                    | Exit the live image exam session and go to the Exam Notes dialog. See "Exam Notes Dialog".                                                                                                    |  |
| 5 | Exam image labels. See "Image Labels".                                                                                                    |                                                                                                    |  |
| 6 | Display-only exam information: Patient DOB, exam date stamp, patient age and gender, physician name, and Imager name                                                                                     |                                                                                                    |  |
| 7 | Other exam information:  FA filter status (in or out) Illumination level Number of videos and still images captured Error messages (displayed in red text). For more information, see "Troubleshooting". |                                                                                                    |  |

## **Live Image Controls**

| Record Video Stop Record Video | Record, pause, and stop live video recording.  During live video recording, a progress bar appears below the controls. The progress bar shows the total time available for video recording (in minutes) and the percentage used.  This control is green when the footswitch is activated to record video. |
|--------------------------------|----------------------------------------------------------------------------------------------------|
| Pause Video Resume Video       | Pause and resume live video recording.                                                                                                    |
| Freeze Live Unfreeze Live      | Freeze live video recording to capture a still image. Unfreeze to return to live video recording.                                                                                                    |
| Save Still Save                | Save a still image to the storage drive. This control is green when the footswitch is activated to save still images.                                                                                                    |
| Show<br>Live                   | Return to the patient's live exam. Show Live appears during save still capture review or video image extraction during a live exam.                                                                                                    |

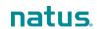

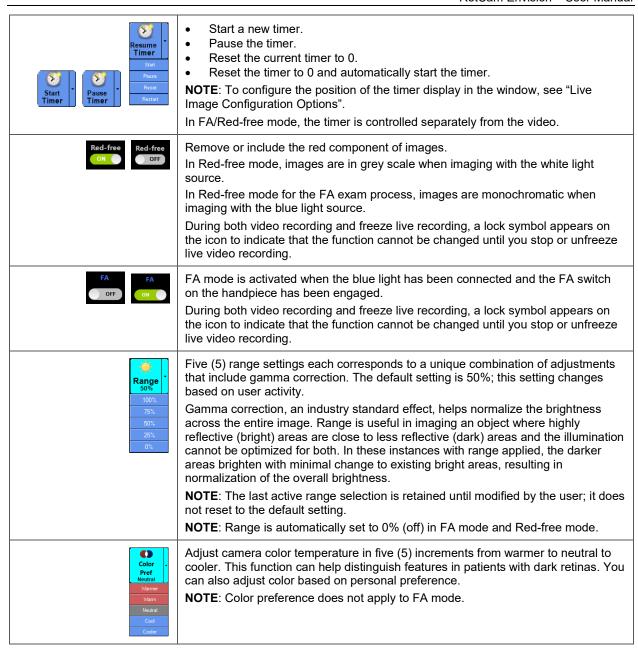

#### **Image Labels**

Use the drop-down menus at the top of the window to select or change information that is saved with both images and videos.

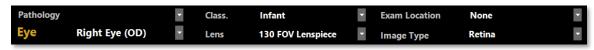

Figure 22. Image Label Selections

| Pathology | Select or change pathology type (live imaging sessions only).                            |
|-----------|------------------------------------------------------------------------------------------|
| Eye       | Select or change the eye designation during live imaging sessions or during exam review. |

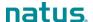

#### RetCam Envision™ User Manual

| Classification | Select or change classification (live imaging sessions only).                   |
|----------------|---------------------------------------------------------------------------------|
| Lens           | Select or change lens type during live imaging sessions or during exam review.  |
| Exam Location  | Select or change exam location (live imaging sessions only).                    |
| Image Type     | Select or change image type during live imaging sessions or during exam review. |

#### **Live Image Configuration Options**

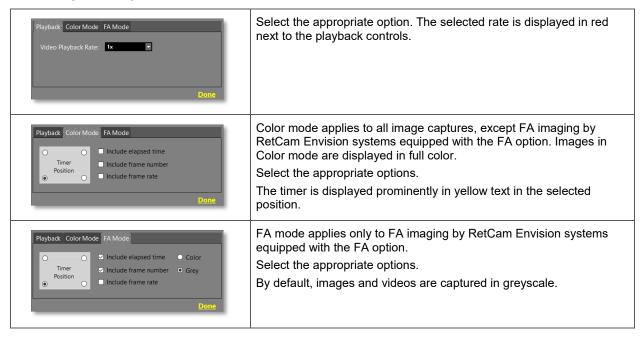

#### Image Extraction from Video

**NOTE**: Saving video consumes a large amount of system storage space. For best performance, extract the images of interest from the video. By default, videos are marked for deletion.

- 1. Press the Capture button on the control panel or on the footswitch to start, pause, and restart video recording.
- 2. To stop video recording to extract individual images from the video, click Recording.
- 3. Click on the video thumbnail. Video playback controls appear on the upper-left.

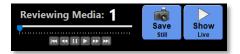

- 4. Start from the beginning of the video. If necessary, use the rewind video playback controls or the left arrow keyboard key to return to the beginning.
- 5. Press the right arrow keyboard key to go forward incrementally through the video (or press and hold the right arrow to go forward faster). When a feature of interest appears, release the right arrow key to stop the playback.

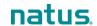

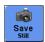

- 6. To extract and save the desired image, press the S key on the keyboard (or click
- 7. Repeat until all desired images have been extracted. Thumbnails of the extracted images appear on the thumbnail bar.
- 8. If multiple videos have been captured, repeat these steps for each video.

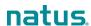

#### **Exam Notes Dialog**

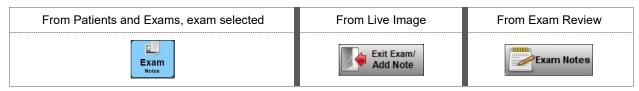

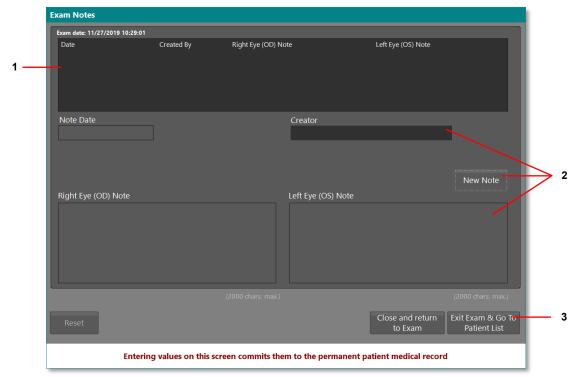

Figure 23. Exam Notes Dialog

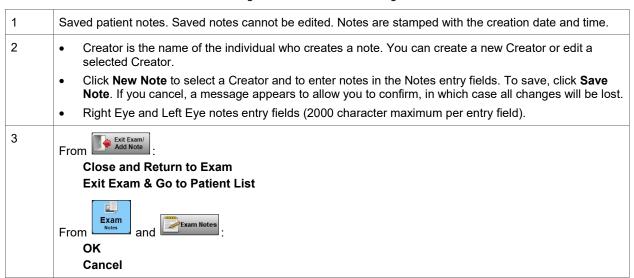

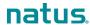

## **Exam Review Window**

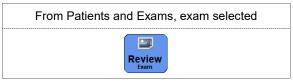

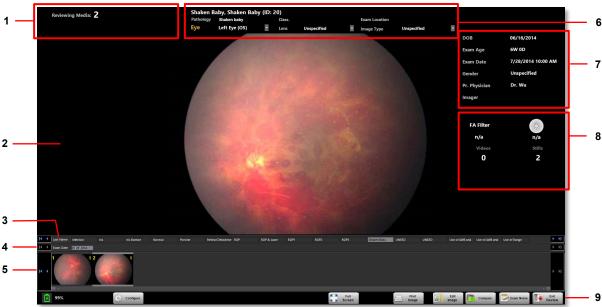

Figure 24. Exam Review Window

| When a video clip is selected for review, playback controls appear. For information on video playbac capturing Still images from video, see "Image Extraction from Video".  Image display area  The Patient selector bar displays the last names of patients in the current domain. The images, exadates, and thumbnails associated with the selected patient appear. Use the arrows or click on a name to select another patient.  The Exam selector bar displays all exam dates for the selected patient. The images and thumbnail associated with the selected exam appear. Use the arrows or click on a date to select another exam date.  The Thumbnail preview and selector bar shows thumbnail versions of still images and videos capturing the selected exam.  Saved videos are displayed in a square with four (4) sample images: first, last, and two (2) intermediate images from the video.  Select an image or video thumbnail to show a large version of the image in the image display  Use the arrows to bring additional thumbnails into view. | am     |
|----------------------------------------------------------------------------------------------------|--------|
| The Patient selector bar displays the last names of patients in the current domain. The images, exidates, and thumbnails associated with the selected patient appear.  Use the arrows or click on a name to select another patient.  The Exam selector bar displays all exam dates for the selected patient. The images and thumbnail associated with the selected exam appear.  Use the arrows or click on a date to select another exam date.  The Thumbnail preview and selector bar shows thumbnail versions of still images and videos capted during the selected exam.  Saved videos are displayed in a square with four (4) sample images: first, last, and two (2) intermediate images from the video.  Select an image or video thumbnail to show a large version of the image in the image display                                                                                                    |        |
| dates, and thumbnails associated with the selected patient appear.  Use the arrows or click on a name to select another patient.  The Exam selector bar displays all exam dates for the selected patient. The images and thumbnail associated with the selected exam appear.  Use the arrows or click on a date to select another exam date.  The Thumbnail preview and selector bar shows thumbnail versions of still images and videos capted during the selected exam.  Saved videos are displayed in a square with four (4) sample images: first, last, and two (2) intermediate images from the video.  Select an image or video thumbnail to show a large version of the image in the image display                                                                                                    |        |
| The Exam selector bar displays all exam dates for the selected patient. The images and thumbnail associated with the selected exam appear.  Use the arrows or click on a date to select another exam date.  The Thumbnail preview and selector bar shows thumbnail versions of still images and videos captuduring the selected exam.  Saved videos are displayed in a square with four (4) sample images: first, last, and two (2) intermediate images from the video.  Select an image or video thumbnail to show a large version of the image in the image display                                                                                                    |        |
| associated with the selected exam appear. Use the arrows or click on a date to select another exam date.  The Thumbnail preview and selector bar shows thumbnail versions of still images and videos captuduring the selected exam.  Saved videos are displayed in a square with four (4) sample images: first, last, and two (2) intermediate images from the video.  Select an image or video thumbnail to show a large version of the image in the image display                                                                                                    |        |
| <ul> <li>The Thumbnail preview and selector bar shows thumbnail versions of still images and videos captuduring the selected exam.</li> <li>Saved videos are displayed in a square with four (4) sample images: first, last, and two (2) intermediate images from the video.</li> <li>Select an image or video thumbnail to show a large version of the image in the image display</li> </ul>                                                                                                    | 3      |
| <ul> <li>during the selected exam.</li> <li>Saved videos are displayed in a square with four (4) sample images: first, last, and two (2) intermediate images from the video.</li> <li>Select an image or video thumbnail to show a large version of the image in the image display</li> </ul>                                                                                                    |        |
| intermediate images from the video.  Select an image or video thumbnail to show a large version of the image in the image display                                                                                                    | ıred   |
|                                                                                                    |        |
| Use the arrows to bring additional thumbnails into view                                                                                                    | area.  |
| Oscilic arrows to bring additional triumbrians into view.                                                                                                    |        |
| Flag an image for further review. To flag an image, place the cursor over the thumbnail and cli                                                                                                    | ck the |
| Flag icon . The flag appears on the thumbnail in all windows that show thumbnails.                                                                                                    |        |
| Patient and exam information. You can change the eye designation, lens preference, and image ty using the drop-down menus.                                                                                                    |        |

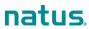

| 7 | Display fields: DOB, range, and color info | exam date stamp, patient age and gender, physician name, and Imager name,<br>rmation                          |
|---|--------------------------------------------|----------------------------------------------------------------------------------------------------|
| 8 |                                            | in or out)                                                                                                    |
| 9 | Status and available                       | actions:                                                                                                    |
|   | Configure                                  | Display exam review configuration options. See "Exam Review Configuration Options".                           |
|   | Full Screen  Normal Screen                 | Toggle full-screen and normal-screen displays of the selected image or video.                                 |
|   | Print Image                                | Print the selected image.                                                                                     |
|   | Edit<br>Image                              | Open the Image Adjustment toolbar. See "Image Adjustments".                                                   |
|   | Compare                                    | Display two (2) images side-by-side for comparison. See "Image Comparison".  NOTE: Videos cannot be compared. |
|   | Exam Notes                                 | Open the Exam Notes dialog. See "Exam Notes Dialog".                                                          |
|   | Exit<br>Review                             | Exit the exam review session and return to the Patients and Exams window.                                     |

### **Exam Review Configuration Options**

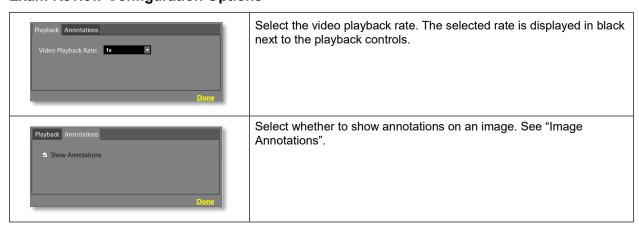

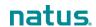

#### **Image Adjustments**

#### NOTES:

- You can save adjusted images only outside the RetCam Envision database and in nonproprietary
  formats such as PNG or JPG (or JPEG). The saved images reflect any adjustments and changes
  you make, but the original images in the database are not changed.
- Videos cannot be edited.

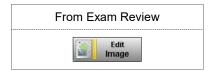

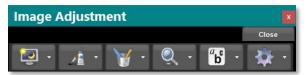

Figure 25. Image Adjustment Toolbar

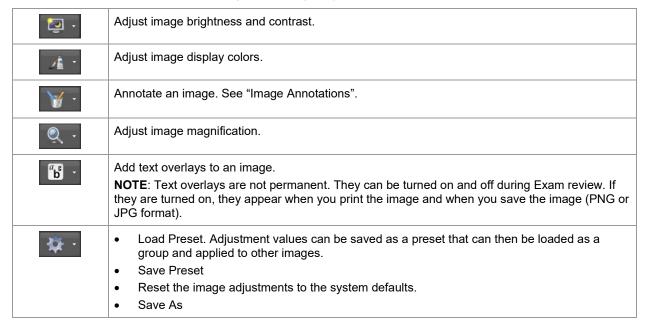

#### **Image Annotations**

To superimpose information on an image, use the annotation tools. When an image contains annotations, the Annotation icon is displayed on the image thumbnail in all windows that show thumbnails.

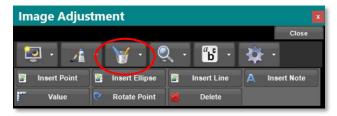

Figure 26. Image Annotation Tools

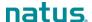

| 🖫 Insert Point        | Insert a point and add text.                                                                                                    |
|-----------------------|----------------------------------------------------------------------------------------------------|
| 🖺 Insert Ellipse      | Insert an ellipse and add text.                                                                                                    |
| Insert Line           | Insert a line and add text.  To complete the line, click <b>End Line</b> or press the Esc key.                                                                                                    |
| ▲ Insert Note         | Insert a note.                                                                                                    |
| r Value               | Show (or hide) the measurements of a selected annotation (line, ellipse, point). The units of measurement are pixels based on the original size of the image.  Point: X, Y location  Ellipse: CP is the X, Y location of the center point; A is the area covered by the ellipse.  Line: Total length of all line segments |
| <b>○ Rotate Point</b> | After you insert a point, select it and click <b>Rotate Point</b> to rotate the point 90 degrees clockwise. Repeat to continue rotating in 90-degree increments.                                                                                                    |
| <b>X</b> Delete       | Delete a selected annotation.                                                                                                    |

#### Annotation tips:

- To add an annotation, click the desired tool, move the cursor over the image, and click to set the annotation in place.
- You can create a line that has multiple segments. After you insert and click to set the first segment, move the cursor to create the next segment and click to set it. Repeat this action to create as many segments as desired. To complete the line, click red End Line or press the Esc key.
- To move or resize an annotation, drag the square handles that appear when you move the cursor over the annotation.
- To edit the text associated with an annotation, double-click the text box labeled "{Type Here}" and type the desired text. Click outside the text box when you are finished.

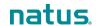

#### **Image Comparison**

You can compare images from one or more exams for a single patient or from two (2) different patients. The options are the same for either type of comparison.

In Image Comparison, two (2) images are displayed side-by-side in two (2) Exam Review windows. Use the Image Comparison window the same way you use the Exam Review window. For more information, see "Exam Review Window".

**NOTE**: The following functions are not available in image comparison:

- Flag image
- Full screen mode
- Video comparison
- Change: Eye designation, Lens preference, or Image type
- Exam notes

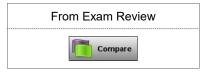

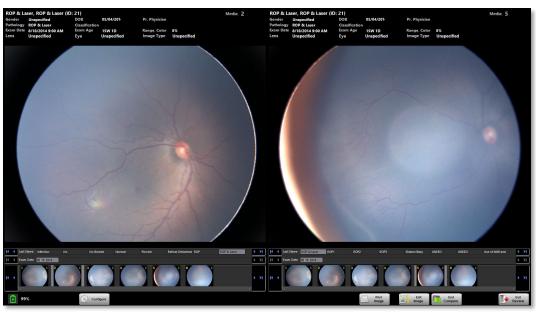

Figure 27. Image Comparison Window

**NOTE**: When you click the Image Adjustment toolbar appears and is expanded to allow independent adjustments to both images. For more information, see "Image Adjustments".

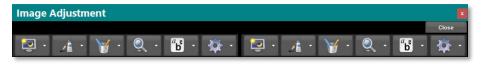

Figure 28. Image Adjustment Toolbar in Image Comparison

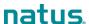

#### Remove Media

You can remove media (still images and video) from patient records in the Patients and Exams window. To ensure that only users with permission can remove media, any request for removal requires authentication.

NOTE: The availability of this option is based on the permissions assigned to your user account.

- 1. In the Patients and Exams window, search for and select the desired patient records.
- 2. Select the desired exams. Expand each exam to reveal image thumbnails of the saved still images and videos.
- 3. Check the still images and videos you want to remove. To do this, check the box next to each thumbnail image.

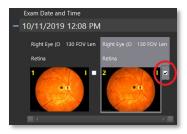

When the boxes are checked, the Remove Selected Media button appears above the patient list.

**NOTE**: If the entire patient record is selected (a checkmark is in the Checked column), all media in all exams are selected for removal automatically.

- 4. Click **Remove Selected Media**. If the media have not been backed up, a message appears to allow you to confirm your action.
- 5. To continue, click **Yes**. The password confirmation message appears.

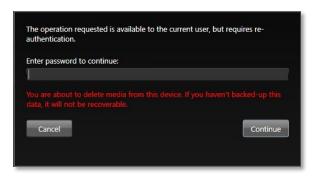

6. Enter your password, and click **Continue**. After the media are removed, the corresponding thumbnails become placeholders overlaid with the word "Removed". The thumbnails cannot be removed.

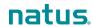

## **User Logout and System Shutdown**

The RetCam Envision system offers both automatic and manual logout options. Logout closes the active user account on the RetCam Envision system in use. It is a separate step from shutting down, which turns the main power off.

#### NOTES:

- After a period of inactivity, a logged-in user is logged out automatically. The default minimum is 15 minutes. This value can be changed by your RetCam Administrator.
- Natus Medical Incorporated recommends that you back up and store your data before turning off the RetCam Envision system. See "Export and Import Patient Data".

To log out and shut down the system, click on the Status bar, and select one of the following from the pop-up menu:

- To log out of your user account without shutting down the system, select Log out.
- To log out of your user account and shut down the system, select Shutdown.

If the system stops responding, wait at least 1 minute.

If the system does not respond after 1 minute, press the System Power button on the control panel once. All control panel indicators, except the DC/AC indicator, will turn off.

#### **Hard Shutdown**

Hard shutdown is recommended only if it is necessary. Data corruption may occur.

To perform a hard shutdown, press the System Power button on the control panel for at least 6 seconds.

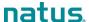

## 3. Export and Import Patient Data

Export or import patient records, exams, and media to:

- Make RetCam Envision data available on other RetCam Envision systems. The data include the selected patient's information, exams for the patient(s), and all media in the exam(s).
- Make backup copies of the original media on the storage drive (both images and videos).
- View with standard image software.
- Use RetCam Envision images with third-party imaging systems.

### **Data Backup**

The RetCam Envision system stores all images and videos in the internal storage drive. Natus Medical Incorporated highly recommends that you back up all data at the end of each day on which you acquire new images.

For long-term data retention, Natus Medical Incorporated recommends that you back up all data on another computer in your office network, preferably a server-class computer with large capacity and redundant storage capabilities (Redundant Array of Independent Disks, or RAID). For secondary backup in this environment, consider backing up to a removable USB mass-storage device.

## **Export Data**

You can export data to any accessible location. A copy of the data is exported, and the original data is intact on the system storage drive.

**NOTE**: Natus Medical Incorporated recommends limiting export to no more than 3000 images in one (1) batch to avoid an extended transfer time. Instead of exporting a large batch of data, export small batches.

#### To export data:

- 1. Verify that the destination device (such as a USB) is ready and has sufficient space.
- 2. In the Patients and Exams window, search for the desired records.
- 3. In the search results, select an option from the Select Images drop-down menu, which appears above the patient list.

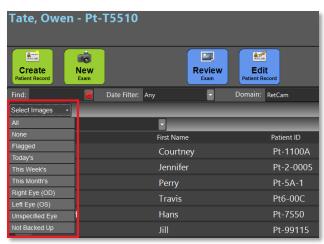

| All  | Selects all records.                                                  |
|------|-----------------------------------------------------------------------|
| None | If any records have been selected, this option clears the selections. |

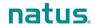

| Flagged         | Selects all media (images and videos) that have been flagged.                                                                                                    |
|-----------------|----------------------------------------------------------------------------------------------------|
| Today's         | Selects all media captured on the current date.                                                                                                    |
| This Week's     | Selects all media captured during the current week, from Sunday to Saturday.                                                                                                   |
| This Month's    | Selects all media captured during the current month.                                                                                                    |
| Right Eye (OD)  | Selects all media captured of the right eye.                                                                                                    |
| Left Eye (OS)   | Selects all media captured of the left eye.                                                                                                    |
| Unspecified Eye | Selects all media labeled "Unspecified".                                                                                                    |
| Not Backed Up   | Selects media that have not been exported. This is especially helpful to verify whether data were backed up after a particular date if date criteria were used for the search. |

- 4. Click Patient Data... This button is greyed out until records are selected.
- 5. Select the appropriate options in the Export dialog (Figure 29).
- 6. Click **Export**. When the export process has completed, a report shows the number of records that were copied successfully.

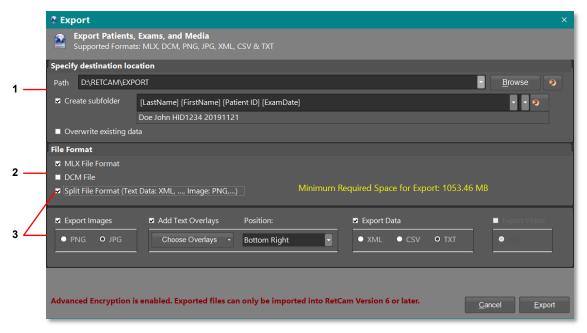

Figure 29. Export Dialog

- 1 Specify destination location
  - Select a previously used path from the Path drop-down menu, type a new path in the field, or click **Browse** to select another location. By default, the fields are populated with the options that were used for the last export. Click to reset the destination location to the default.
  - Create subfolder. Use the drop-down menus on the right to construct a subfolder name with existing data fields.
  - If you choose to overwrite existing data, a message appears to allow you to confirm.

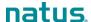

- 2 File Format. Verify that the export destination has sufficient available space.
  - MLX is the RetCam Envision proprietary encrypted data format.
  - DCM is the filename extension for patient data files that are compatible with DICOM for ophthalmology.

#### NOTES:

- The DCM File option appears only if the DICOM option is included in your RetCam Envision system purchase.
- Annotations on images are not transferred with DCM files.
- Split File. If you select this format, the dialog expands and provides additional options (see below).
- 3 Split File Format options:
  - Export Images
    - Portable Network Graphic (PNG) uses compression to reduce file size (about half the size of a bitmap file), but without loss in quality or resolution. It can be viewed in a standard web browser and used in image processing or viewing applications.
    - JPG uses compression to reduce file size, which results in loss of resolution or quality in proportion to the amount of compression.
  - Add Text Overlays. Select the text overlays you want to include, and select the position of the overlays on the images. Note that text overlays apply to PNG and JPG image types only.
  - Export Data
    - Extensible markup language format (XML)
    - Comma separated values format (CSV)
    - o Generic text format (TXT)
  - Export Video (AVI)

### **Import Data**

Except for data backup, the export destination on the network is an intermediate location. To complete the data transfer and make the images available for viewing on another RetCam Envision system, you must use the RetCam software to import the transferred images into the target system database.

#### NOTES:

- To ensure that exam date and time are displayed accurately, determine the time zone in which the patient data were originally captured. Create a domain with the location set to that time zone and import patient data into that domain.
- The Import operation can be time-consuming. The recommended maximum import per single batch is 3000 images. It is strongly recommended that you limit batch size by importing images from one patient at a time and by selecting only the images required for your immediate needs.
- Use the MLX format when importing images captured on another RetCam Envision system (or images from preceding RetCam systems using software version 6.3 and above).

#### To import data:

- 1. Verify that the drive from which to import is connected and ready.
- 2. In the Patients and Exams window, click
- 3. In the confirmation dialog, click **Yes**. Select the appropriate options in the Import Review dialog (Figure 29).

Import Patient Data...

4. Click **Import**. This button is greyed out until files are selected. When the import process has completed, a report shows the number of records that were copied successfully.

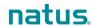

**NOTE**: If any files were not imported, click **View Log** in the Import Report dialog for details. Click **OK** to close the report.

In the Patients and Exams window, click **Show All**, and confirm that the imported patient records are present.

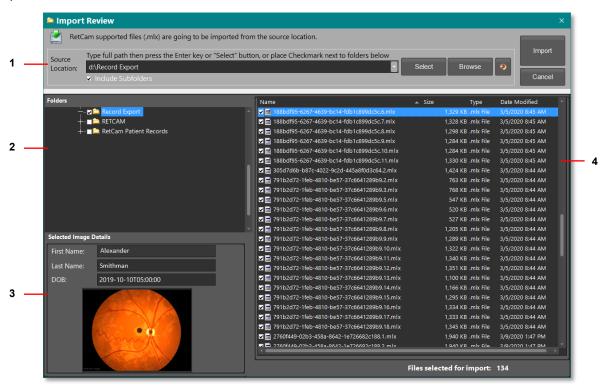

Figure 30. Import Review dialog

| 1 | Source Location. By default, this field displays the source location used for the last import.                                                                                                    |  |
|---|----------------------------------------------------------------------------------------------------|--|
|   | Type a new path in the field or click <b>Browse</b> to select another location. Check the Include subfolders checkbox if desired.                                                                           |  |
|   | Click to reset the source location to the default.                                                                                                    |  |
|   | Click <b>Select</b> to display the folders and files.                                                                                                    |  |
| 2 | Folders. Use the checkboxes to select and deselect the folders that you want to import.                                                                                                    |  |
| 3 | Selected Image Details. Select a file on the right to display details . If the file is a still image, a thumbnail of the image is displayed. If the file is a video, an image of a video reel is displayed. |  |
| 4 | List of files in a selected folder. Use the checkboxes to select and deselect the files that you want to import. The number of selected files is displayed at the bottom of the dialog.                     |  |

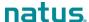

# 4. Fluorescein Angiography (FA)

**NOTE**: The FA light source is an option for the RetCam Envision system. Confirm that your system is equipped with the FA light source before scheduling an FA exam.

A narrow-band blue illumination source excites injected fluorescein circulating in the retinal vasculature. When exposed to the blue light, the fluorescein emits green light. A barrier filter in the handpiece rejects the blue light reflected by the retina; thus, the green emission is visible.

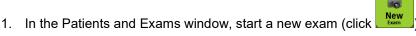

- 2. Engage the FA barrier filter by sliding the FA switch on the handpiece toward the rear of the handpiece.
- 3. Plug the fiber-optic cable into the FA illumination port. If the blue LED above the Illumination button on the control panel does not illuminate, press the button to turn the FA lamp on. Blue light will emit from the handpiece.

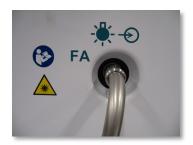

- 4. In the Live Image window, ensure that Red-free/FA imaging is activated (the Red-free indicator is green and changes automatically to "ON").
- 5. At the start of fluorescein dye injection, start the timer (click Capture button on the footswitch to capture one still image. At the end of the injection, capture another image to time-stamp the injection.
- 6. Capture still images as the dye circulates in the patient's eye.

#### NOTE:

If using video capture:

- In FA mode, the timer is controlled separately from the video. For example, when the video is paused or stopped, video capture is interrupted but the timer continues.
- Pausing video capture does not save the video images. Stop video recording to extract and save images from the video.
- 7. If imaging the fellow eye, select the eye designation in the Eye field, and capture images of that eye.
- 8. When you are finished, pause the timer (click Pause ), and exit the exam.

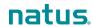

# 5. DICOM

If the DICOM option is included in your RetCam Envision system purchase, you must have a license to configure and use DICOM on your RetCam Envision system.

## **Configure DICOM Settings**

NOTE: Your user account must have permission to configure DICOM settings.

- Verify that your RetCam Envision system is connected to the network and that the PACS server is accessible.
- On your RetCam Envision system, copy the license key to the appropriate folder. Refer to the RetCam Envision DICOM License Configuration Work Instruction.
- 3. Shut down and then restart the system.
- 4. Log in.
- 5. Click on the Status bar, and select **User Preferences**.

If DICOM is enabled and your user account has permission, the DICOM settings are available in the User Preferences dialog.

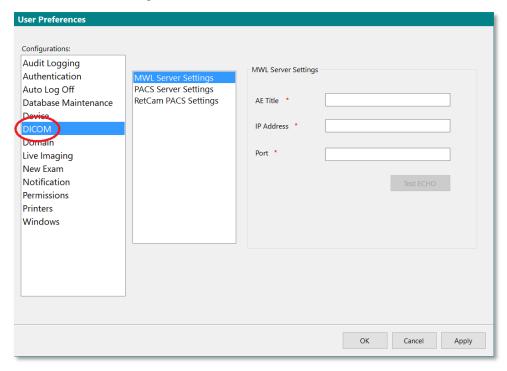

- 6. Select each group of settings and configure as appropriate.
- 7. When you are finished, click **OK**.

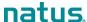

## **Import Ordered Exams**

- 1. Verify that your RetCam Envision system is connected to the network.
- 2. To import the patient records for current-day ordered exams for the current RetCam Envision system,

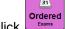

click in the Patients and Exams window.

If exams have been scheduled, the corresponding patient records are displayed.

- 3. Before conducting an exam, disconnect the system from the network.
- 4. Select a patient.
- 5. Start a new exam and capture images. Review and save the images as desired. For information on conducting an exam, see "Conduct a Patient Exam".
- 6. Exit the exam. All saved images are automatically placed in a queue for transfer to the PACS server for archiving.
- 7. After exams have been concluded for the day, and before shutting down the system, connect the system to the network. All images will be transferred automatically.
- 8. To check the status of the transfer, open the Archive Queue. Click on the Status bar, and select **Archive Queue**. Note that this option is available to user accounts that have permission.

#### NOTES:

- Image annotations are not transferred to DICOM PACS.
- DICOM data cannot be imported.

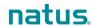

# 6. Maintenance, Cleaning, and Technical Support

The RetCam Envision system has been delivered with firewall and antivirus services enabled and configured. Please contact Natus Technical Service for the latest revision of the RetCam Security Hardening Policy.

#### **General Maintenance**

The RetCam Envision system requires regular general maintenance to continue operating as designed.

General maintenance schedule:

- Between patients: Disinfect, clean, and inspect the lens piece.
- Weekly: Wipe down the system.
- Monthly: Inspect the cables and connections for wear.

For cleaning purposes, the RetCam Envision system is divided into two (2) categories:

- The lens piece (comes in contact with patients)
- The remainder of the system

#### **Lens Piece Cleaning and Disinfection**

Disinfect, clean, and inspect the lens piece between patients.

**NOTE**: To prevent the coupling gel from hardening on the lens piece, clean the patient contact area immediately after use.

#### **Manual Cleaning**

For manual cleaning using Super-Sani<sup>®</sup> Cloth wipes, CaviWipes™ Towelettes, neodisher<sup>®</sup> Mediclean Forte, or Prolystica<sup>®</sup> 2x Enzymatic Cleaner, follow these steps:

- 1. Use the prepared wipes or detergent prepared at the manufacturer's recommendation and lint-free cloths dampened with the prepared detergent solution.
- 2. Wipe to remove all visible soil.
- 3. Wipe to remove any chemical residue using a lint-free cloth dipped in tap water.
- 4. Dry using lint-free cloths, and then allow to air dry.

#### Intermediate-Level Chemical Disinfection

For intermediate-level chemical disinfection using CaviWipes™ Towelettes or Super-Sani® Cloth wipes, follow these steps:

- 1. Wipe and ensure that all surfaces remain visibly wet as follows: 4 minutes using Super-Sani<sup>®</sup> Cloth wipes or 3 minutes using CaviWipes™ Towelettes (use additional wipes if needed).
- 2. Wipe to remove any chemical residue using a sterile, lint-free cloth dampened with purified (PURW) water.
- 3. Dry using sterile, lint-free cloths, and then allow to air dry.

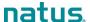

#### **High-level Chemical Disinfection**

For high-level chemical disinfection using Sporox® II Solution or Cidex® OPA Solution, follow these steps:

- 1. Equilibrate a bath of the disinfectant to 20°C.
- 2. Confirm the minimum effective concentration (MEC) of the disinfectant as indicated by the disinfectant manufacturer (several methods may be applicable).
- 3. Tilt the lens piece at a small angle and gradually immerse the front portion into the disinfectant (ensure that the lens piece is not lowered vertically, when the tip first enters the solution, to avoid trapping air at the tip).
- 4. Ensure that there is no air trapped between the concave surface of the optical window and the solution and that the liquid surface is not beyond the permitted immersion level (the surface of the disinfectant is not above the line between the stainless steel cap and the plastic housing). The immersion depth should be no more than 15 mm (0.6 in), as shown below.

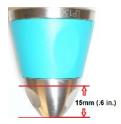

- 5. When the front portion is immersed, the lens piece can sit vertically.
- 6. Soak as follows: 30 minutes in Sporox® II Solution or 12 minutes in Cidex® OPA Solution.
- 7. Rinse by immersing the front portion of the lens piece in purified (PURW) water, agitate, and allow it to set for a minimum of 1 minute.
- 8. Dry using sterile, lint-free cloths.

#### **System Cleaning**

As with any medical device, use good public health practices when handling the equipment, based on U.S. Centers for Disease Control (CDC) guidelines. In addition, gentle wiping with a cloth moistened with mild soap and water is recommended. Such cleaning must precede any service operations. Do not spray cleaning solutions on any part of the system.

#### **Cables and Connections Inspection**

Every month, verify that each cable and connection are properly attached to the RetCam Envision system. To eliminate the possibility of electric shock, replace cables or connections that show damage.

#### **Disposal of Materials**

Dispose of waste materials according to local and national requirements. Contact Natus Technical Service if you need additional assistance. See "Technical Support".

#### **WEEE Statement**

Natus is committed to meeting the requirements of the European Union WEEE (Waste Electrical and Electronic Equipment) Regulations 2014. These regulations state that electrical and electronic waste must be separately collected for the proper treatment and recovery to ensure that WEEE is reused or recycled safely. In line with that commitment Natus may pass along the obligation for take back and recycling to the end user, unless other arrangements have been made. Please contact us for details on the collection and recovery systems available to you in your region at <a href="https://www.natus.com">www.natus.com</a>

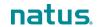

Electrical and electronic equipment (EEE) contains materials, components and substances that may be hazardous and present a risk to human health and the environment when WEEE is not handled correctly. Therefore, end users also have a role to play in ensuring that WEEE is reused and recycled safely. Users of electrical and electronic equipment must not discard WEEE together with other wastes. Users must use the municipal collection schemes or the producer/importers take-back obligation or licensed waste carriers to reduce adverse environmental impacts in connection with disposal of waste electrical and electronic equipment and to increase opportunities for reuse, recycling and recovery of waste electrical and electronic equipment.

Equipment marked with the below crossed-out wheeled bin is electrical and electronic equipment. The crossed-out wheeled bin symbol indicates that waste electrical and electronic equipment should not be discarded together with unseparated waste but must be collected separately.

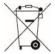

## **Technical Support**

**NOTE**: The service life of the RetCam Envision system is at least 7 years.

When contacting Natus Medical Incorporated by telephone, please leave a message and provide the following information:

- Name
- Organization
- Contact information
- A description of the problem
- The system type (for example, RetCam Envision) and serial number

In addition, Natus Technical Service recommends that you send an e-mail message with the same information.

E-mail: <u>service@retcam.com</u>. Natus Technical Service responds to e-mails promptly. Our goal is to respond within 24 hours of receipt.

Telephone support is available Monday through Friday from 8 a.m. to 5 p.m., Pacific Time. If necessary, please leave a message. Natus Technical Service returns calls promptly.

Telephone: +1 650-802-0400

Toll-free: 1-888-496-2887 (U.S. and Canada only)

#### Mailing Address:

Natus Medical Incorporated 1183 Quarry Lane, Suite A Pleasanton, CA 94566 USA

#### **Service**

For service questions, contact Natus Technical Service. See "Technical Support".

#### **Field Replacement Modules**

For information on replacing a module, contact Natus Technical Service and provide the service part number. Refer to the list below.

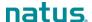

| Service Part Number | Description                                           |
|---------------------|-------------------------------------------------------|
| 18-000557-SERVICE   | USB Hub                                               |
| 18-000572-SERVICE   | Ethernet Isolator                                     |
| 18-000663-SERVICE   | Fuse                                                  |
| 60-000001-SERVICE   | Handpiece                                             |
| 61-000090-SERVICE   | CPU                                                   |
| 61-000112-SERVICE   | Instrument Control Module                             |
| 61-000156-SERVICE   | Power Supply Module                                   |
| 61-000005-SERVICE   | Lithium Ion Battery                                   |
| 61-000010-SERVICE   | Footswitch                                            |
| 61-000012-SERVICE   | White LED Module                                      |
| 61-000033-SERVICE   | Keyboard                                              |
| 61-000046-SERVICE   | Blue LED Module                                       |
| 61-000056-SERVICE   | Mouse                                                 |
| 61-000069-SERVICE   | Membrane                                              |
| 61-000091-SERVICE   | Display Monitor                                       |
| 61-000166-SERVICE   | Fortinet 30E Box                                      |
| RETCAM-FA-UPGRADE   | FA Upgrade Kit for RetCam Envision systems without FA |
| N/A                 | Power Cord – Must meet the following specifications:  |
|                     | Hospital grade                                        |
|                     | 305 cm (10 ft) maximum length                         |
|                     | Rated at 10A (minimum)                                |
|                     | UL/CSA listed                                         |
|                     | <ul> <li>REACH, RoHS compliant</li> </ul>             |

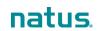

# 7. Troubleshooting

# **System Startup**

| Message                                                                                                    | Condition or User Action                                                                                                    | Corrective Action                                                                                                    |
|----------------------------------------------------------------------------------------------------|----------------------------------------------------------------------------------------------------|----------------------------------------------------------------------------------------------------|
| BitLocker has not been enabled on<br>the main data drive. Enabling<br>BitLocker is recommended for<br>improved security.                                                                                                    | BitLocker was not enabled by an Administrator prior to a user's attempt to start the system.                                   | See your RetCam Administrator.                                                                                                    |
| Unable to connect to SQL server after 45 seconds.                                                                                                    | The user attempted to start the system. The SQL service was installed but was turned off.                                      | See your RetCam Administrator.                                                                                                    |
| If the handpiece does not respond, it will not affect the functionality of the rest of the system. You may proceed, but the handpiece will not function. To regain use of the handpiece, reconnect it and then restart the system. If the issue persists, contact Natus Technical Service. | The user disconnected the camera focus cable. The handpiece or the camera focus cable is broken or has lost proper connection. | To regain use of the handpiece, reconnect it and then restart the system.  If the issue persists, contact Natus Technical Service. |

# System Shutdown

| Message                                                            | Condition or User Action                                               | Corrective Action                                                              |
|--------------------------------------------------------------------|------------------------------------------------------------------------|--------------------------------------------------------------------------------|
| This will shut down the system. Are you sure you want to continue? | The user attempted to shut down the system.                            | <ul><li>Click Yes to shut down.</li><li>Click No to cancel shutdown.</li></ul> |
| The operating system could not be shut down.                       | A user who does not have permission attempted to shut down the system. | See your RetCam Administrator.                                                 |

## **Patients and Exams**

| Message                                                                                                    | Condition or User Action                                                  | Corrective Action                                                                                                    |
|----------------------------------------------------------------------------------------------------|---------------------------------------------------------------------------|----------------------------------------------------------------------------------------------------|
| Warning: You might lose these media! <#> checked media item(s) have not been backed up. Do you want to continue? | The user attempted to remove selected media that have not been backed up. | <ul> <li>To cancel, click No. Back up the media and try again.</li> <li>To continue without backing up the media, click Yes. Note that the removed media are not recoverable.</li> </ul> |

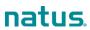

# New Exam and Live Imaging

| Message                                                                                                    | Condition or User Action                                                                        | Corrective Action                                                                                                    |
|----------------------------------------------------------------------------------------------------|-------------------------------------------------------------------------------------------------|----------------------------------------------------------------------------------------------------|
| The following may be issues for Live Imaging:  System is running on battery, but it should be plugged in.  Would you like to continue?                            | The user started a new exam while the system was running on battery power only.                 | Recommended action: Connect the system to AC power, and click <b>Yes</b> .                                                                    |
| Light Source Error (Case: 1)                                                                                                    | No fiber-optic cable is connected.                                                              | Reconnect the fiber-optic cable.                                                                                                    |
| Light Source Error (Case: 2)                                                                                                    | The FA switch is on, but no fiber-optic cable is connected.                                     | Connect the fiber-optic cable to the FA light source, or turn the FA switch off and connect the fiber-optic cable to the white light source.  |
| Light Source Error (Case: 9)                                                                                                    | The light source was off, or the user turned the light source off.                              | Press the Illumination button on the control panel to turn on the light source.                                                               |
| Check FA cart connection (Case: 10)                                                                                                    | The handpiece FA switch was on, and the camera was not connected to the FA light source.        | Press the illumination button on the control panel to turn off the light source, and turn the handpiece FA switch off.                        |
| Check FA switch on HP (Case: 12)                                                                                                    | FA mode was not activated: The handpiece FA switch was on, or the user turned the FA switch on. | Turn the handpiece FA switch off.                                                                                                    |
| Check FA switch on HP, check<br>control panel light indicator<br>(Case: 17)                                                                                       | FA mode was activated:<br>Both the handpiece FA switch and<br>illumination were off.            | <ul> <li>Turn the handpiece FA switch on.</li> <li>Press the Illumination button on the control panel to turn on the light source.</li> </ul> |
| Check control panel light indicator (Case: 18)                                                                                                    | FA mode was activated: Illumination was off, or the user turned illumination off.               | Press the Illumination button on the control panel to turn on the light source.                                                               |
| Check FA switch on HP (Case: 21)                                                                                                    | FA mode was activated:<br>The FA filter was off, or the user<br>turned the FA switch off.       | Turn the handpiece FA switch on.                                                                                                    |
| There was an error while capturing media. Consult the log for details.                                                                                            | The user attempted to capture images.                                                           | See your RetCam Administrator.                                                                                                    |
| Exam will NOT be saved; no images/videos have been captured. Are you sure this is OK? Select "Yes" to confirm or "No" to return to exam.                          | The user attempted to exit live imaging without capturing any images or videos.                 | Click Yes to exit. Click No to cancel and return to live imaging.                                                                             |
| Exam will NOT be saved; the exam contains images/videos but none are set to be saved. Are you sure this is OK? Select "Yes" to confirm or "No" to return to exam. | The user attempted to exit live imaging with all captured media marked for deletion.            | <ul> <li>Click <b>Yes</b> to exit. No media will be saved.</li> <li>Click <b>No</b> to cancel and return to live imaging.</li> </ul>          |
| Please do not shut down the system due to possible data loss.                                                                                                    | The user pressed the Shutdown button on the control panel.                                      | Click <b>OK</b> to cancel shutdown and continue with live imaging.                                                                            |

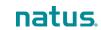

## **Exam Review**

| Message                                                       | Condition or User Action                                   | Corrective Action                                                 |
|---------------------------------------------------------------|------------------------------------------------------------|-------------------------------------------------------------------|
| Please do not shut down the system due to possible data loss. | The user pressed the Shutdown button on the control panel. | Click <b>OK</b> to cancel shutdown and continue with exam review. |

# **Import**

| Message                                                                                                    | Condition or User Action                                  | Corrective Action                                                                         |
|----------------------------------------------------------------------------------------------------|-----------------------------------------------------------|-------------------------------------------------------------------------------------------|
| If you are importing from a removable drive, it must be connected before you begin the import process. Are all necessary drives ready? | The user attempted to import data from a removable drive. | Verify that the drive from which to import is connected and ready, and click <b>Yes</b> . |

## **Print**

| Message                                                                     | Condition or User Action     | Corrective Action              |
|-----------------------------------------------------------------------------|------------------------------|--------------------------------|
| There is no printer installed on the system.                                | The user attempted to print. | See your RetCam Administrator. |
| Printer appears to be off-line or disconnected. Please check and try again. | The user attempted to print. | See your RetCam Administrator. |

# **User Preferences**

| Message                                                                                   | Condition or User Action                                                                                                    | Corrective Action                                                               |
|-------------------------------------------------------------------------------------------|----------------------------------------------------------------------------------------------------|---------------------------------------------------------------------------------|
| Custom watermark cannot be larger than 640x100. Please use a smaller image.               | Live Imaging configuration: The user attempted to load a watermark.                                                                                 | Load a smaller image.                                                           |
| Custom watermark cannot be smaller than 160x32. Please use a larger image.                | Live Imaging configuration: The user attempted to load a watermark.                                                                                 | Load a larger image.                                                            |
| Error trying to load the custom watermark to verify: {exception message}.                 | Live Imaging configuration: The user attempted to load a watermark that is not an image file.                                                       | Load an image file.                                                             |
| Cannot load the custom watermark to verify.                                               | Live Imaging configuration: The user attempted to load a watermark.                                                                                 | The file format may be wrong. Load an image file that is in the correct format. |
| No index with fragmentation level equal or higher than " + threshold + "% is being found. | Database Maintenance configuration: The user checked the statistics, and the fragmentation level was less than the specified level (default is 15). | This message is for informational purposes.                                     |

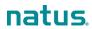

| Message                                                                                     | Condition or User Action                                              | Corrective Action                           |
|---------------------------------------------------------------------------------------------|-----------------------------------------------------------------------|---------------------------------------------|
| {0} of the audit log files could not be deleted. (NOTE: {0} indicates the number of files.) | Audit Logging configuration: The user attempted to delete audit logs. | This message is for informational purposes. |

# **Other Error Conditions**

| Message                                                                               | Corrective Action                                                                                                    |
|---------------------------------------------------------------------------------------|----------------------------------------------------------------------------------------------------|
| User does not have permission to log in.                                              | See your RetCam Administrator. The user account might be disabled.                                                                                                    |
| Fatal error, could not write error to file.                                           | See your RetCam Administrator.                                                                                                    |
| There was an error while toggling freeze/stop recording. Consult the log for details. | See your RetCam Administrator.                                                                                                    |
| Unable to play video, attempt number <#>.                                             | <ul> <li>See your RetCam Administrator. Possible causes:</li> <li>The selected video file was deleted.</li> <li>An old video was imported (for example, RetCam 4.1 or older).</li> </ul> |
| captureGraphBuilder is null!                                                          | See your RetCam Administrator.                                                                                                    |

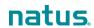

# 8. Utilities

**NOTE**: The options available in the Utilities pop-up menu are based on the permissions assigned to your user account. Figure 31 is an example, and the complete list of options is described in the table that follows.

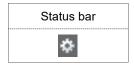

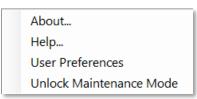

Figure 31. Utilities Menu

| About                   | Displays the RetCam Envision system software version and other system information. For license information for third-party software used in RetCam Envision, click <b>Software Licenses</b> in the About dialog.    |
|-------------------------|----------------------------------------------------------------------------------------------------|
| Help                    | Displays a PDF copy of the RetCam Envision User Manual.                                                                                                    |
| Image Audit             | For RetCam Administrator use only.                                                                                                    |
| System Logs             | For RetCam Administrator use only.                                                                                                    |
| User Preferences        | Opens the User Preferences window. See "Configure User Preferences".                                                                                                    |
| Manage Users            | Create and modify user accounts, and reset passwords. For RetCam Administrator use only. See "Manage Users".                                                                                                    |
| Unlock Maintenance Mode | Provides access to system maintenance and other tasks. For RetCam Administrator use only. The system will prompt for the Maintenance Mode password. This option is greyed out if the system is in Maintenance Mode. |

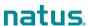

## **Configure User Preferences**

**NOTE**: Your user account must have permission to configure user preferences. If your user account does not have permission, the configuration options are either not available or disabled.

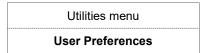

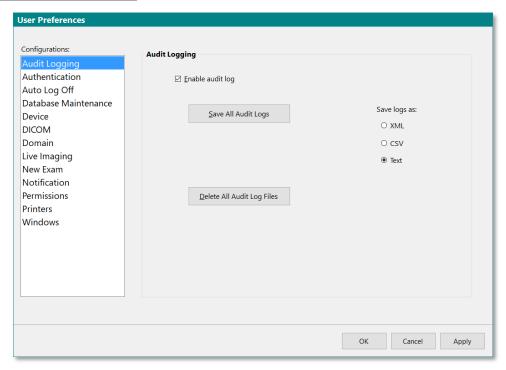

Figure 32. User Preferences Window

| Audit Logging        | Configure the system audit logs.                                                                                                    |
|----------------------|----------------------------------------------------------------------------------------------------|
| Authentication       | Configure authentication for local devices and networks. Active Directory options are visible only to user accounts that have permission.                          |
|                      | For network authentication, you have the option to allow users to authenticate using Active Directory, and if so, you can optionally require it.                   |
|                      | To create a user with Active Directory authentication, see "Create a User Account".                                                                                |
| Auto Log Off         | Configure automatic logoff.  NOTE: Auto Log Off does not apply during an exam if certain dialogs are open or under other circumstances that would cause data loss. |
| Database Maintenance | Maintain database functions.                                                                                                    |
| Device               | Manage the device name and serial number.                                                                                                    |
| DICOM                | Configure DICOM (available only if DICOM is installed). For more information, see "DICOM".                                                                         |
| Domain               | Configure domains. See "Configure Domains".                                                                                                    |
| Live Imaging         | Configure camera device, live imaging file size, and custom watermarks.                                                                                            |

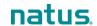

| New Exam     | Configure the imaging configurations for new exams.                                                                                                    |
|--------------|----------------------------------------------------------------------------------------------------|
| Notification | Manage messages for general use, import/export activities, imaging library, media removal, and hardware.                                                                                        |
| Permissions  | Manage user roles and permissions. See "User Roles and Permissions".                                                                                                    |
| Printers     | Set the default printers.                                                                                                    |
| Windows      | Provides access to Windows functions. Some functions are available only to user accounts that have permission, and some functions are available only in Administrator/Service/Maintenance mode. |

## **Configure Domains**

**NOTE**: The RetCam Envision system requires at least one (1) domain. A default domain called "RetCam" is included with your system.

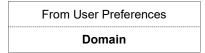

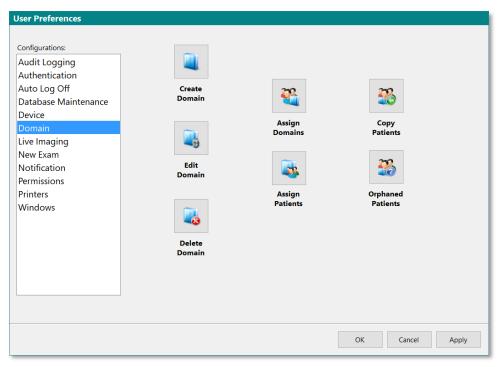

Figure 33. Domain Configuration Options

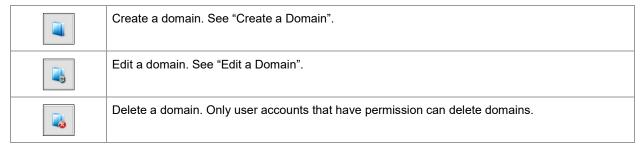

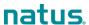

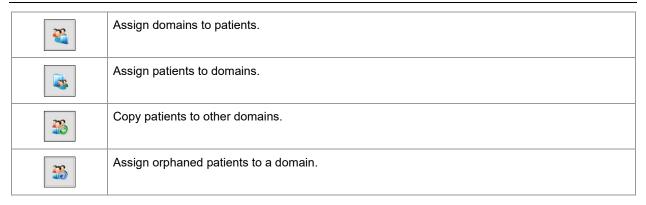

#### **Create a Domain**

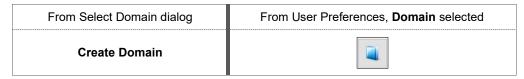

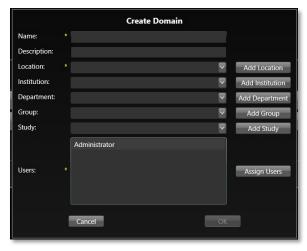

Figure 34. Create Domain dialog

| Name        | (Required) The domain name displays throughout the RetCam Envision system. Enter a name that is meaningful and recognizable to all users.                                                    |
|-------------|----------------------------------------------------------------------------------------------------|
| Description | Enter a description.                                                                                                    |
| Location    | (Required) Identifies the geographic location of the RetCam Envision system. Additionally, it defines the time zone of that system. Select the appropriate location from the drop-down menu. |
|             | Add a new location, or create or change the time zone if necessary. The time zone setting is used to display the date and time of a patient exam in your local time zone.                    |
| Institution | Select the appropriate institution from the drop-down menu. Add an institution if necessary.                                                                                                 |
| Department  | Select the appropriate department from the drop-down menu. Add a department if necessary.                                                                                                    |
| Group       | Select the appropriate group from the drop-down menu. Add a group if necessary.                                                                                                    |
| Study       | Select the appropriate study from the drop-down menu. Add a new study if necessary.                                                                                                    |
| Users       | (Required) Displays a list of users who have access to this domain. Add users or modify assignments if necessary.                                                                            |

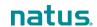

#### **Edit a Domain**

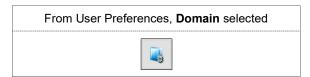

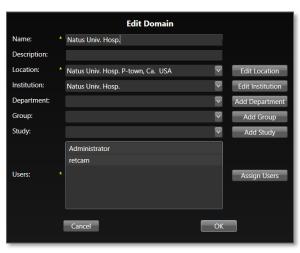

Figure 35. Edit Domain dialog

| (Required) Edit the domain name as desired.                                                                    |  |
|----------------------------------------------------------------------------------------------------|--|
| Enter a description.                                                                                           |  |
| (Required) Select the appropriate location from the drop-down menu. Edit location information if necessary.    |  |
| Select the appropriate institution from the drop-down menu. Add or edit an institution if necessary.           |  |
| Select the appropriate department from the drop-down menu. Add or edit a department if necessary.              |  |
| Select the appropriate group from the drop-down menu. Add or edit a group if necessary.                        |  |
| Select the appropriate study from the drop-down menu. Add or edit a study if necessary.                        |  |
| (Required) Displays the list of users who have access to this domain. Assign users to the domain if necessary. |  |
|                                                                                                    |  |

# **Manage Users**

#### NOTES:

- Only the RetCam Administrator account can be used to create and edit user accounts and passwords.
- User accounts cannot be deleted.
- To configure the permissions for a user account, see "Configure Roles and Permissions".

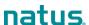

#### **Create a User Account**

From Utilities menu

Manage Users > Create User

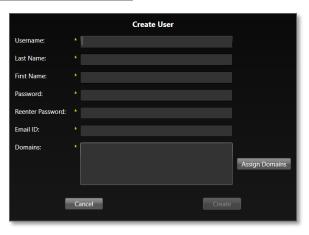

Figure 36. Create User Dialog

**NOTE**: All fields are required, unless the user will be authenticated using Active Directory only. See "Network Authentication".

| Username                     | Provide a unique identifier for the user. This name is displayed throughout the RetCam Envision system. Your healthcare facility should follow a defined system of assignment so that users can recognize one another easily. The username is not case-sensitive.  NOTE: For Active Directory authentication, the username must already exist in the domain. |
|------------------------------|----------------------------------------------------------------------------------------------------|
| Last Name                    | User's last name                                                                                                    |
| First Name                   | User's first name                                                                                                    |
| Password<br>Reenter Password | This is a temporary password. The password entered in both fields must match.  The new password must be at least six (6) characters long and include at least one (1) numeric character.  NOTE: For Active Directory authentication, the password is not used.                                                                                               |
| Email ID                     | User's e-mail address for all RetCam system work.  NOTE: For Active Directory authentication, the email address is not used.                                                                                                    |
| Domains                      | Assign domains to the user account if necessary. See "Assign Domains to a User Account".                                                                                                    |

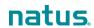

#### **Network Authentication**

For Active Directory logins, you can either require authentication against Active Directory or give users the option to authenticate against Active Directory. See the available options in Figure 37.

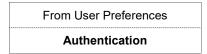

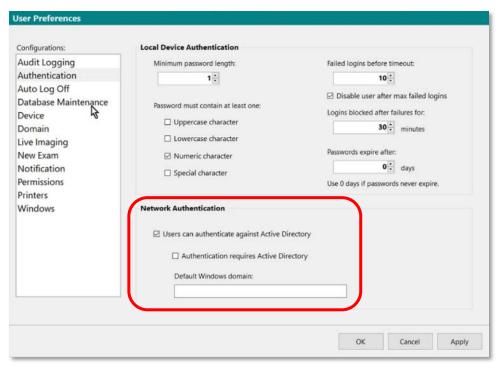

Figure 37. Network Authentication Options

## **Edit a User Account**

From Utilities menu

Manage Users > Modify User, select user

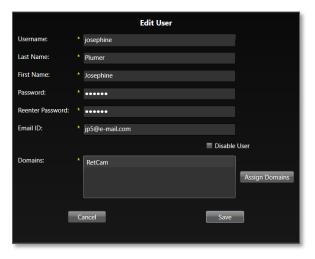

Figure 38. Edit User Dialog

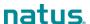

### **NOTE**: All fields are required.

| Username                     | Provide a unique identifier for the user. This name is displayed throughout the RetCam Envision system. Your healthcare facility should follow a defined system of assignment so that users can recognize one another easily. The username is not case-sensitive. |  |  |
|------------------------------|----------------------------------------------------------------------------------------------------|--|--|
| Last Name                    | User's last name                                                                                                    |  |  |
| First Name                   | User's first name                                                                                                    |  |  |
| Password<br>Reenter Password | <b>NOTE</b> : Do not select these fields, unless you want to change the user's password. Selecting either Password field clears the password. To preserve the user's password in case it was cleared by accident, press <b>Cancel</b> and start over.             |  |  |
|                              | The password entered in both fields must match.                                                                                                    |  |  |
|                              | The new password must be at least six (6) characters long, include at least one (1) numeric character, and it must be different from the old password.                                                                                                    |  |  |
| Email ID                     | User's e-mail address for all RetCam system work                                                                                                    |  |  |
| Disable User                 | Select this checkbox to disable the user account.                                                                                                    |  |  |
| Domains                      | Assign domains to the user account if necessary. See "Assign Domains to a User Account".                                                                                                    |  |  |

## **Assign Domains to a User Account**

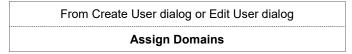

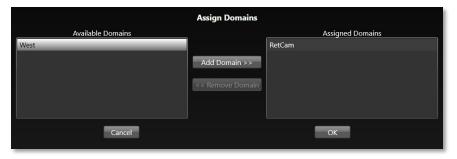

Figure 39. Assign Domains Dialog

You must assign at least one (1) domain to a user account.

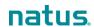

#### **Password Reset**

#### NOTES:

- Only the RetCam Administrator account can be used to reset user passwords.
- The new password must be at least six (6) characters long, include at least one (1) numeric character, and it must be different from the old password. This password rule applies to all user roles.

From Utilities menu

Manage Users > Reset Password

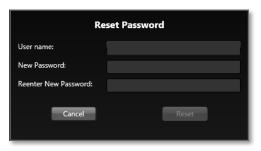

Figure 40. Reset Password Dialog

Following a password reset, the user will be required to change the password upon first login.

### **User Roles and Permissions**

User accounts are assigned roles, which determine the degree of access and the tasks that can be performed on your RetCam Envision system. The RetCam Administrator has the highest level of access and can modify roles, add roles, and assign permissions.

The standard roles are:

- General RetCam
- RC Imager
- RetCam Administrator

Roles are granted permissions in these categories:

- General
- Patient
- Exams
- Import/Export
- Special
- Administrative

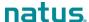

## **Configure Roles and Permissions**

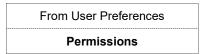

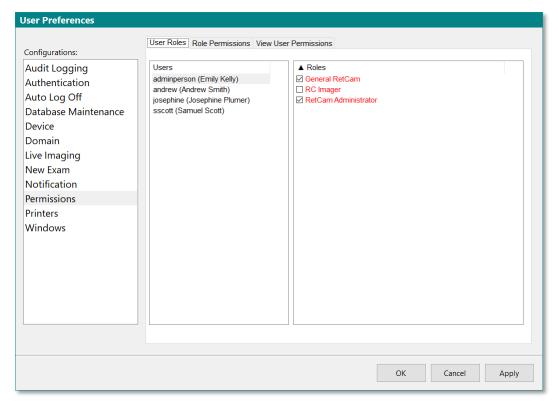

Figure 41. Permissions Configuration Options

In the User Roles tab, select the user and apply the desired roles. To view the permissions, select the Role Permissions and View User Permissions tabs.

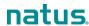

# 9. Safety and Labeling

# **Electrical Safety**

The system was designed, inspected, and tested to comply with the safety requirements of IEC 60601-1 with respect to fire, shock, and mechanical hazards only if used as intended.

### Class I Type BF Electrical Equipment

### **Rated for Continuous Operation**

IEC 60601-1: 2005 Corrigendum 1 + Corrigendum 2

Accessories equipment connected to the analog and digital interfaces must be certified to the respective IEC standards (i.e., IEC60950 for data processing equipment and IEC 60601-1 for medical equipment). Furthermore all configurations shall comply with the system standard IEC 60601-1 and 60601-1-2. Anyone who connects additional equipment to the signal input part or signal output part configures a medical system, and is therefore, responsible to ensure the system complies with the requirements of the system standard IEC 60601-1 and 60601-1-2. If in doubt, contact Natus Technical Services.

| RetCam Envision Electromagnetic Emissions              |                                    |                                                                                                    |  |  |  |
|--------------------------------------------------------|------------------------------------|----------------------------------------------------------------------------------------------------|--|--|--|
|                                                        | Compliance Level: Group 1, Class A |                                                                                                    |  |  |  |
| Test Type                                              | Compliance Level                   | Notes                                                                                                    |  |  |  |
| Radiated Emissions<br>CISPR 11/<br>EN 55011            | Group 1, Class A                   | The RetCam Envision system generates RF energy related only to internal function. System RF emissions are very low and unlikely to cause any interference in nearby electronic equipment. The RetCam Envision                                                                                                    |  |  |  |
| Conducted Emissions<br>CISPR 11/<br>EN 55011           | Group 1, Class A                   | system is suitable for use in all establishments other than domestic and may be used in domestic establishments and those directly connected to the public low-voltage power supply network that supplies buildings used for domestic purposes, provided the following is heeded:                                                                                                    |  |  |  |
|                                                        |                                    | NOTE: The emissions characteristics of this equipment make it suitable for use in industrial areas and hospitals (CISPR 11 class A). If it is used in a residential environment (for which CISPR 11 class B is normally required) this equipment might not offer adequate protection to radio-frequency communication services. The user might need to take mitigation measures, such as relocating or re-orienting the equipment. |  |  |  |
| Harmonic emissions<br>EN 61000-3-2                     | Class A                            |                                                                                                    |  |  |  |
| Voltage fluctuations/flicker emissions<br>EN 61000-3-3 | Complies                           |                                                                                                    |  |  |  |
| FCC Part 15B                                           | Complies                           |                                                                                                    |  |  |  |

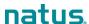

|                                                                                              | RetCam Envisi                                                                                  | on Electromagnetic Imm                                                              | nunity                                                                                                    |
|----------------------------------------------------------------------------------------------|------------------------------------------------------------------------------------------------|-------------------------------------------------------------------------------------|----------------------------------------------------------------------------------------------------|
| Test Type                                                                                    | IEC 60601-1-2<br>Test Level                                                                    | Compliance Level                                                                    | Electromagnetic Environment<br>Guidance                                                                                                    |
| Electrostatic Discharge<br>(ESD)<br>EN 61000-4-2                                             | ±8 kV contact<br>±15 kV air                                                                    | ±8 kV contact<br>±15 kV air                                                         | Floors should be wood, concrete or ceramic tile. If floors are covered with synthetic material, the relative humidity should be at least 30%.                                                                                                    |
| Electrical Fast Transients<br>(AC Power)<br>(I/O Lines)<br>EN 61000-4-4                      | ±2 kV for power supply<br>lines                                                                | ±2 kV for power supply<br>lines                                                     | Mains power quality should be that of a typical commercial or hospital environment. Electronic disturbances (transients) in AC power may cause the system display to scroll continuously. If this occurs, imaging should not proceed until the disturbance ceases. |
| Surges Line to Line and<br>Surges Line to Earth<br>(AC Power)<br>(I/O Lines)<br>EN 61000-4-5 | ±0.5 kV, ±1 kV line(s) to line(s)<br>±0.5 kV, ±1 kV, ±2 kV line(s) to earth                    | ±0.5 kV, ±1 kV line(s) to<br>line(s)<br>±0.5 kV, ±1 kV, ±2 kV<br>line(s) to earth   | Mains power quality should be that of a typical commercial or hospital environment.                                                                                                    |
| Voltage Dips, Voltage<br>Variations on Power Supply<br>Input Lines, and Short                | 0% <i>U</i> <sub>T</sub> for 0.5 cycle at 0°,<br>45°, 90°, 135°, 180°, 225°,<br>270°, and 315° | 0% <i>U</i> τ for 0.5 cycle at 0°,<br>45°, 90°, 135°, 180°, 225°,<br>270°, and 315° | Mains power quality should be that of a typical commercial or hospital environment.                                                                                                    |
| Voltage Interruptions<br>EN 61000-4-11                                                       | 0% <i>U</i> rfor 1 cycle and 70% <i>U</i> rfor 25/30 cycle, single phase at 0°                 | 0% <i>U</i> r for 1 cycle and 70% <i>U</i> r for 25/30 cycle, single phase at 0°    |                                                                                                    |
|                                                                                              | 0% <i>U</i> ⊤for 250/300 cycles                                                                | 0% <i>U</i> ⊤ for 250/300 cycles                                                    |                                                                                                    |
| Power Frequency<br>(50/60 Hz) magnetic field<br>EN 61000-4-8                                 | 30 A/m                                                                                         | 30 A/m                                                                              | Power frequency magnetic fields should be at levels characteristic of a typical location in a typical commercial or hospital environment.                                                                                                    |

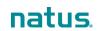

|                                    | RetCam Envision Electromagnetic Immunity                                                      |                  |                                                                                                    |  |  |
|------------------------------------|-----------------------------------------------------------------------------------------------|------------------|----------------------------------------------------------------------------------------------------|--|--|
| Test Type                          | IEC 60601-1-2<br>Test Level                                                                   | Compliance Level | Electromagnetic Environment<br>Guidance                                                                                                    |  |  |
| Radiated Immunity<br>EN 61000-4-3  | 80 MHz-2.7 GHz<br>3 V/m 80%@1 kHz<br>Proximity Fields:<br>385 MHz, 18 Hz pulse<br>mod, 27 V/m | 3 V/m            | Portable and mobile RF communications equipment should be used no closer to any part of the RetCam System, including cables, than the recommended separation distance calculated from the equation applicable to the frequency of the transmitter. |  |  |
|                                    | 450 MHz, FM mod, ±5 kHz<br>dev, 1 kHz sine, 28 V/m                                            | 28 V/m           | Recommended separation distance $d = 1.2 \ \sqrt{P}$                                                                                                    |  |  |
|                                    | 710 MHz, 745 MHz, and<br>780 MHz, 217 Hz pulse<br>Mod, 9 V/m                                  | 9 V/m            | d = 1.2 $\sqrt{P}$ 80 MHz to 800 MHz<br>d = 2.3 $\sqrt{P}$ 800 MHz to 2.7 GHz                                                                                                    |  |  |
|                                    | 810 MHz, 870 MHz,<br>930 MHz, 18 Hz pulse<br>mod, 28 V/m                                      | 28 V/m           | where $\sqrt{P}$ is the maximum output power rating of the transmitter in watts (W) according to the transmitter manufacturer and $d$ is the recommended separation                                                                                |  |  |
|                                    | 1720 MHz, 1845 MHz, and<br>1970 MHz, 217 Hz pulse<br>mod, 28 V/m                              | 28 V/m           | distance in meters (m).                                                                                                    |  |  |
|                                    | 2450 MHz, 217 Hz pulse<br>mod, 28 V/m                                                         | 28 V/m           |                                                                                                    |  |  |
|                                    | 5240 MHz, 5500 MHz, and<br>5783 MHz, 217 Hz pulse<br>mod, 9 V/m                               | 9 V/m            |                                                                                                    |  |  |
| Conducted Immunity<br>EN 61000-4-6 | 0.15-80 MHz<br>3 Vrms                                                                         | 3 Vrms           |                                                                                                    |  |  |
|                                    | 0.15-80 MHz<br>6 Vrms in ISM bands                                                            | 6 Vrms           |                                                                                                    |  |  |
|                                    | 80%@1 kHz                                                                                     | 80%@1 kHz        |                                                                                                    |  |  |

# **Labels and Symbols**

| Symbol         | Standards<br>Reference  | Standard Title of<br>Symbol    | Symbol Title as per<br>Referenced<br>Standard | Explanation                                                                                                    |
|----------------|-------------------------|--------------------------------|-----------------------------------------------|----------------------------------------------------------------------------------------------------|
| Rx Only        | 21 CFR<br>801.109(b)(1) | Labeling-Prescription devices. | Prescription only                             | Indicates the product<br>is authorized for sale<br>by or on the order of<br>a licensed<br>healthcare<br>practitioner |
| Medical Device | Not applicable          | Not applicable                 | An indication of Medical Device               | This product is a medical device.                                                                                    |

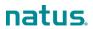

| Symbol | Standards<br>Reference              | Standard Title of<br>Symbol                                                                                               | Symbol Title as per<br>Referenced<br>Standard | Explanation                                                                                                    |
|--------|-------------------------------------|----------------------------------------------------------------------------------------------------|-----------------------------------------------|----------------------------------------------------------------------------------------------------|
| LATEX  | Not applicable                      | Not applicable                                                                                                    | No presence of natural Latex Rubber           | Medical device does<br>not contain natural<br>rubber latex                                                                                                    |
|        | ISO-60601-1,<br>Table D.2 #10       | Medical electrical equipment – Part 1: General requirements for basic safety and essential performance                    | Follow Instructions for Use                   | Refer to instruction<br>manual/Booklet.<br>NOTE on ME<br>EQUIPMENT<br>"Follow Instructions<br>for use"                                                                                                 |
|        | ISO-15223-1,<br>Symbol 5.4.3        | Medical devices –<br>Symbols to be used<br>with medical device<br>labels, labelling and<br>information to be<br>supplied. | Consult Instructions for Use                  | Indicates the need for the user to consult the instructions for use.                                                                                                    |
| Įį.    | ISO 60601-1<br>Table D.1 #11        | Medical electrical equipment — Part 1: General requirements for basic safety and essential performance.                   | Operating instructions                        |                                                                                                    |
| (i)    | ISO 7000/IEC-<br>60417, Symbol 3500 | Graphical symbols for use on equipment                                                                                    | Electronic<br>Instructions For Use            | To indicate on product or product or product packaging that relevant information for use of the product is available in electronic form rather than, or in addition to, printed paper form.            |
|        | IEC-60417; 2002-<br>5194            | Graphical symbols for use on equipment                                                                                    | AC/DC Power<br>Indicator                      | To identify the system operates on DC or AC                                                                                                    |
|        | ISO-7000/IEC-<br>60417, Symbol 5019 | Graphical symbols for use on equipment                                                                                    | Protective earth;<br>protective ground        | To identify any terminal which is intended for connection to an external conductor for protection against electric shock in case of a fault, or the terminal of a protective earth (ground) electrode. |

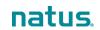

| Symbol           | Standards<br>Reference            | Standard Title of<br>Symbol                                                                                                    | Symbol Title as per<br>Referenced<br>Standard                                | Explanation                                                                                                    |
|------------------|-----------------------------------|----------------------------------------------------------------------------------------------------|------------------------------------------------------------------------------|----------------------------------------------------------------------------------------------------|
| ~                | IEC-60601-1,<br>Table D.1 #1      | Medical electrical equipment — Part 1: General requirements for basic safety and Essential performance.                                           | Alternating current                                                          | To indicate on the rating plate that the equipment is suitable for alternating current only; to identify relevant terminals. |
| 23               | IEC-60417: 2002-<br>5016          | Graphics symbols for use on equipment                                                                                                    | To identify fuse                                                             | System contains<br>2 fuses of indicated<br>type. Do not use any<br>other type.                                               |
| 몬                | IEC/TR 60878<br>Symbol 5988       | Graphical system for electrical equipment in medical practice.                                                                                    | Computer network                                                             | To identify the computer network itself or to indicate the connecting terminal of the computer network.                      |
| ((( <u>*</u> ))) | ISO-7000/IEC-60417<br>Symbol 5140 | Graphical Symbols for use on equipment                                                                                                    | Non-ionizing<br>electromagnetic<br>radiation                                 | Indicates generally<br>elevated, potentially<br>hazardous, levels of<br>non-ionizing<br>radiation                            |
| *                | IEC 62471-2                       | Photobiological safety of lamps and lamp systems – Part 2: Guidance on manufacturing requirements relating to non-laser optical radiation safety. | Warning: Optical<br>Radiation, do not<br>look directly into light<br>source. | Indicates not to look<br>directly into the light<br>source                                                                   |
| Ī                | ISO-7000/IEC-60417<br>Symbol 0621 | Graphical Symbols for use on equipment                                                                                                    | Fragile, handle with care                                                    | Indicates that the contents of the transport package are fragile, and the package shall be handled with care.                |
| <u>††</u>        | ISO-7000: 2014-<br>0623           | Graphical Symbols for use on equipment                                                                                                    | This way up                                                                  | To indicate correct upright position of the transport package.                                                               |
| c° C°            | ISO 15223-1<br>Symbol 5.3.7       | Medical devices —<br>Symbols to be used<br>with medical device<br>labels, labelling and<br>information to be<br>supplied.                         | Storage<br>Temperature range                                                 | Indicates the (storage) temperature limits to which the medical device can be safely exposed                                 |

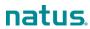

| Symbol       | Standards<br>Reference       | Standard Title of<br>Symbol                                                                                                | Symbol Title as per<br>Referenced<br>Standard       | Explanation                                                                                             |
|--------------|------------------------------|----------------------------------------------------------------------------------------------------|-----------------------------------------------------|----------------------------------------------------------------------------------------------------|
| %            | ISO 15223-1<br>Symbol 5.3.8  | Medical devices —<br>Symbols to be used<br>with medical device<br>labels, labelling and<br>information to be<br>supplied.  | Storage Humidity range                              | Indicates the range<br>of (storage) humidity<br>to which the medical<br>device can be safely<br>exposed |
| <b>♦••</b> ♦ | ISO 15223-1<br>Symbol 5.3.9  | Medical devices –<br>Symbols to be used<br>with medical device<br>labels, labelling, and<br>information to be<br>supplied. | Atmospheric pressure limitation                     | Indicates the range of atmospheric pressure to which the medical device can be safely exposed.          |
| <del></del>  | ISO-15223-1,<br>Symbol 5.3.4 | Medical devices —<br>Symbols to be used<br>with medical device<br>labels, labelling and<br>information to be<br>supplied.  | Keep dry                                            | Indicates a medical device that needs to be protected from moisture.                                    |
| SN           | ISO-15223-1<br>Symbol 5.1.7  | Medical devices –<br>Symbols to be used<br>with medical device<br>labels, labelling and<br>information to be<br>supplied.  | Serial number                                       | Indicates the manufacturer's serial number so that a specific medical device can be identified.         |
| REF          | ISO-15223-1<br>Symbol 5.1.6  | Medical devices –<br>Symbols to be used<br>with medical device<br>labels, labelling and<br>information to be<br>supplied.  | Catalogue or model number                           | Indicates the manufacturer's catalogue number so that the medical device can be identified.             |
| <b>~</b>     | ISO 15223-1<br>Symbol 5.1.1  | Medical devices –<br>Symbols to be used<br>with medical device<br>labels, labelling and<br>information to be<br>supplied.  | Manufacturer                                        | Indicates the medical device manufacturer                                                               |
| س            | ISO-15223-1<br>Symbol 5.1.3  | Medical devices –<br>Symbols to be used<br>with medical device<br>labels, labelling and<br>information to be<br>supplied.  | Date of Manufacture                                 | Indicates the date when the medical device was manufactured.                                            |
| EC REP       | ISO-15223-1<br>Symbol 5.1.2  | Medical devices –<br>Symbols to be used<br>with medical device<br>labels, labelling and<br>information to be<br>supplied.  | Authorized representative in the European Community | Indicates the<br>Authorized<br>representative in the<br>European<br>Community.                          |
| C€           | MDR 2017/745                 | EU Medical Device<br>Regulation                                                                                            | CE marking                                          | Signifies European technical conformity                                                                 |

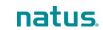

| Symbol                 | Standards<br>Reference       | Standard Title of<br>Symbol                                                                                               | Symbol Title as per<br>Referenced<br>Standard                               | Explanation                                                                                                    |
|------------------------|------------------------------|----------------------------------------------------------------------------------------------------|-----------------------------------------------------------------------------|----------------------------------------------------------------------------------------------------|
| IPX8                   | IEC-60529                    | Degrees of protection provided by enclosures (IP Code)                                                                    | Degree of Ingress<br>Protection Provided<br>by Enclosure                    | Protected against<br>the effects of<br>continuous<br>immersion in water.                                                                                                    |
| IPX 1                  | IEC-60529                    | Degrees of<br>protection provided<br>by enclosures (IP<br>Code)                                                           | Protected against dripping water                                            | Indicates that the<br>device is protected<br>against the effects of<br>vertically falling<br>water                                                                              |
| <u>^</u>               | ISO-60601-1<br>Table D.2 #2  | Medical electrical equipment — Part 1: General requirements for basic safety and Essential performance.                   | General warning<br>sign                                                     | Indicates a hazard of<br>potential personal<br>injury to patient or<br>operator                                                                                                 |
| $\triangle$            | ISO-15223-1,<br>Symbol 5.4.4 | Medical devices –<br>Symbols to be used<br>with medical device<br>labels, labelling and<br>information to be<br>supplied. | Caution: Read all<br>warnings and<br>precautions in<br>instructions for use | Indicates the need for the user to consult the instructions for use for important cautionary information such as                                                                |
|                        | ISO 60601-1<br>Table D.1 #10 | Medical electrical equipment — Part 1: General requirements for basic safety and essential performance.                   |                                                                             | warnings and precautions that cannot, for a variety of reasons, be presented on the medical device itself.                                                                      |
|                        | 2012/19/EU                   | Waste Electrical and<br>Electronic<br>Equipment (WEEE)                                                                    | Disposal at the end of operating life instructions                          | Indicates that electrical and electronic equipment waste should not be discarded together with unseparated waste but must be collected separately                               |
| TÚVRhieriland<br>c U s | N/A                          | Test Mark                                                                                                    | North American compliance certification                                     | Indicates that product has been tested and certified by TUV Rheinland                                                                                                    |
| Ф                      | IEC/TR 60878<br>Symbol 5009  | Graphical symbols<br>for electrical<br>equipment in<br>medical practice,                                                  | System Power button                                                         | Standby – To identify<br>the switch or switch<br>position by means of<br>which part of the<br>equipment is<br>switched on in order<br>to bring it into the<br>standby condition |

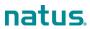

| Symbol                | Standards<br>Reference | Standard Title of<br>Symbol                                                                                                    | Symbol Title as per<br>Referenced<br>Standard | Explanation                                                                                                    |
|-----------------------|------------------------|----------------------------------------------------------------------------------------------------|-----------------------------------------------|----------------------------------------------------------------------------------------------------|
| <b>9</b>              | Not applicable         | Not applicable                                                                                                    | Focus controls                                | Buttons on the control panel for adjusting focus                                                                                  |
|                       | Not applicable         | Not applicable                                                                                                    | Lamp Illumination button                      | Buttons on the control panel and footswitch for turning the lamp on and off                                                       |
|                       | Not applicable         | Not applicable                                                                                                    | Illumination Intensity controls               | Buttons on the control panel and footswitch for adjusting illumination intensity                                                  |
| (a)                   | Not applicable         | Not applicable                                                                                                    | Capture (or SNAP)                             | Button on the control<br>panel and footswitch<br>for capturing still<br>images and for<br>starting and pausing<br>video recording |
| -☆-•                  | Not applicable         | Not applicable                                                                                                    | Illumination cable port                       | Indicates the location of the Illumination cable port                                                                             |
| -\(\hat{\pi}-\Theta\) | Not applicable         | Not applicable                                                                                                    | FA Illumination cable port                    | Indicates the location of the FA Illumination cable port                                                                          |
| 6                     | Not applicable         | Not applicable                                                                                                    | Handpiece camera port                         | Indicates the location of the handpiece camera port                                                                               |
| IOIOI                 | Not applicable         | Not applicable                                                                                                    | Camera control port                           | Indicates the location of the camera control port                                                                                 |
| FA                    | Not applicable         | Not applicable                                                                                                    | Fluorescein<br>Angiography (FA)               | Indicates FA                                                                                                    |
|                       | IEC 62680-2-1          | Universal Serial Bus<br>interfaces for data<br>and power Part 2-1:<br>Universal Serial Bus<br>Specification,<br>Revision 2.0 (TA 14) | USB connector                                 | To indicate that the device is plugged into a USB port or is compatible with a USB port                                           |
| SS ←                  | IEC-62680-2-1          | Universal Serial Bus<br>interfaces for data<br>and power Part 2-1:<br>Universal Serial Bus<br>Specification,<br>Revision 2.0 (TA 14) | USB 3.0 connector                             | To indicate that the device is plugged into a USB 3.0 port or is compatible with a USB port                                       |

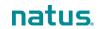

| Symbol   | Standards<br>Reference        | Standard Title of<br>Symbol                                                                             | Symbol Title as per<br>Referenced<br>Standard    | Explanation                                                                         |
|----------|-------------------------------|----------------------------------------------------------------------------------------------------|--------------------------------------------------|-------------------------------------------------------------------------------------|
| <b>†</b> | ISO-60601-1,<br>Table D.1 #20 | Medical electrical equipment — Part 1: General requirements for basic safety and Essential performance. | Type BF Applied<br>Part                          | To identify a type BF applied part complying with IEC 60601-1.                      |
|          | Not applicable                | Not applicable                                                                                          | Store handpiece in<br>holster when not in<br>use | Indicates to store the handpiece in the holster to prevent damage to the lens piece |
|          | Not applicable                | Not applicable                                                                                          | Clean lens piece<br>after use                    | Indicates to clean<br>the lens piece after<br>use                                   |

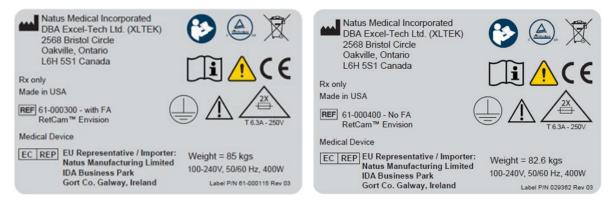

Figure 42. Device Label: With FA (left), No FA (right) Device labels shown are examples. Actual labels may vary from these images.

# 10. Technical Specifications

NOTE: Specifications are subject to change without notice.

## **Hardware and Software**

| Physical         | Dimensions: 660 mm (26") wide x 610 mm (24") deep x 1372 mm (54") minimum height Weight:  With FA: Approximately 85 kg (188 lbs) fully loaded  Without FA: Approximately 82.6 kg (182 lbs) fully loaded                               |
|------------------|----------------------------------------------------------------------------------------------------|
| Electrical       | Ratings: 100-240 V~, 50/60 Hz, 400 VA Fuses: 3AG 6.3A 250V slo-blo 5 x 20 mm Power consumption: 400 W maximum with all options Detachable hospital-grade power cord                                                                   |
| CPU and Storage  | Intel® Core i7 16 GB Random Access Memory 1 TB Solid State Storage Drive                                                                                                    |
| Operating System | Microsoft Windows® 10 operating system (OS) <b>NOTE</b> : For security purposes, the Task Manager for the Microsoft Windows  OS is not available to most user accounts. Only the RetCam Administrator user account is granted access. |
| Lens             | Detachable, Interchangeable 130 & Portrait                                                                                                    |
| Field Of View    | 130 Degrees                                                                                                    |
| Aperture Type    | Fixed Aperture                                                                                                    |

## **Environmental Conditions**

The system as delivered is intended for use indoors, at normal room temperatures and humidity, and positioned upright on a level surface with the wheels locked.

| Temperature                                                           |                                                                                                    |
|-----------------------------------------------------------------------|----------------------------------------------------------------------------------------------------|
| Operating Storage (unboxed) Transport (in original shipping material) | 50° F to 95° F (10° C to 35° C)<br>14° F to 131° F (-10° C to 55° C)<br>-20° F to 122° F (-29° C to 50° C) |
| Relative Humidity                                                     |                                                                                                    |
| Operating Storage (unboxed) Transport (in original shipping material) | 30% to 90% noncondensing<br>30% to 90% noncondensing<br>10% to 85% noncondensing                           |
| Atmospheric Pressure                                                  |                                                                                                    |
| Operating Storage (unboxed) Transport (in original shipping material) | 70 to 106 kPa (20.7 to 31.3" Hg)<br>70 to 106 kPa (20.7 to 31.3" Hg)<br>50 to 106 kPa (14.7 to 31.3" Hg)   |

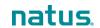

| Altitude                                  |                                            |
|-------------------------------------------|--------------------------------------------|
| Operating                                 | -382 to 3012 meters (-1255 to 9882 feet)   |
| Storage (unboxed)                         | -382 to 3012 meters (-1255 to 9882 feet)   |
| Transport (in original shipping material) | -382 to 5574 meters (-1255 to 18,288 feet) |

# Appendix A. RetCam Envision Unpacking and Setup

## **Unpack the System**

- 1. Remove the front panel of the crate and set it down to serve as a ramp.
- 2. Release the brakes on the wheels and carefully roll the cart out of the crate.
- 3. Remove all packing material from the system.
- 4. Unpack the box containing the monitor.
- 5. Unpack the accessories box.

# Set up the System

#### Install the monitor:

- 1. Mount the display monitor to the monitor arm using the 4 thumbscrews provided (thumbscrews are threaded into the back of the display monitor).
- 2. Install the monitor arm and attached monitor on the monitor arm pole with the supplied tools in the tool bag.

**Note**: Verify that the position of the stop ring on the monitor pole is less than or equal to 20 cm (8 inches) above the cart top.

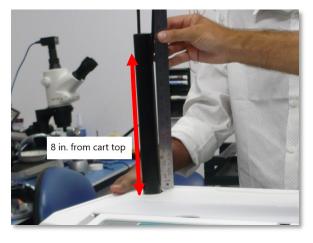

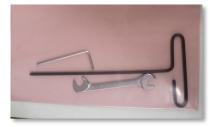

3. Ensure that the display power switch is in the on position, and then connect the monitor power cable, display-port cable, and USB cable to the back of the monitor.

**NOTE**: You can rotate the monitor 90 degrees to facilitate connecting the cables. Return the monitor to the normal position.

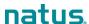

### Install the handpiece:

- 1. To provide access to the handpiece connectors, the drawer needs to be removed. Slide the drawer out from the front of the system until it stops.
- 2. Using two hands, lift the black plastic tab on the guides on both sides of the drawer to release the drawer from the side rails. Remove the drawer.

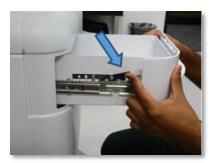

3. Carefully lift the handpiece and its harness from the packing foam and place the handpiece in the holster that is molded into the right side of the cart top.

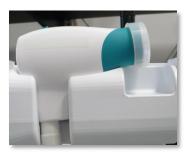

4. Wrap the handpiece harness in a loose coil around the wrap post.

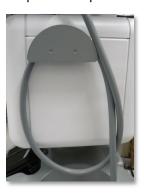

5. Gently unsnap and remove the front cover from the system by prying along the cover edges and drawer opening using only fingertip pressure.

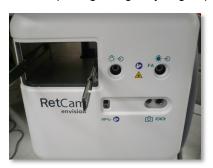

- 6. Before connecting the handpiece harness, ensure that the main power switch on the back of the cart is off.
- 7. Feed the connectors on the camera (2) and focus (3) cables through the opening in the front cover. The fiber optic cable (1) is connected separately into the illumination port.

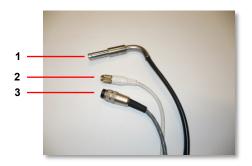

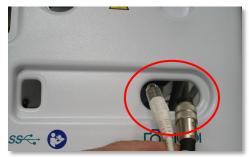

- 8. Connect the handpiece camera and focus cables to their corresponding ports in the instrument control module behind the front cover.
- 9. The threaded connector on the focus cable is indexed to the receptacle at the right front of the instrument control module by a tab at the top. Locate the tab in the cable connector, ensure it is in line with the slot in the receptacle, plug in the cable connector, and turn the threaded collar until the collar is fully engaged.

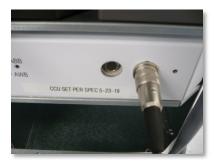

10. Connect the camera cable to the receptacle next to the focus cable on the instrument control module. The connector on the camera cable is indexed to its receptacle by a slot at the bottom of the connector. Make sure the slot aligns properly with the receptacle and carefully thread the connector into the receptacle until it is tight.

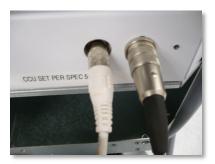

- 11. Reinstall the front cover.
- 12. Reinstall the drawer. Position the rails on the drawer guides, engage the plastic tabs, and close the drawer.
- 13. Plug the fiber-optic connector into the illumination port on the left. The illumination port on the right is available only in systems with the FA option.

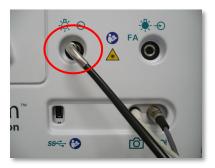

NOTE: For complete information on the handpiece, see "Handpiece".

# **Power on the System**

- 1. Turn on the main power switch.
- 2. Press the Power button on the control panel.
- 3. Log in to the system using the Administrator account and password provided with the system.
- 4. Follow the on-screen prompts to change the password.
- 5. Create and select a domain as described in "Create a Domain".
- 6. Add users or set up Active Directory users as described in "Manage Users".
- 7. Create a test patient and operate the device for the first time as described in "System Preparation and Operation".

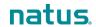

Natus Medical Incorporated DBA Excel-Tech Ltd. (XLTEK) 2568 Bristol Circle Oakville, Ontario L6H 5S1 Canada

natus.com

RetCam Envision™ User Manual